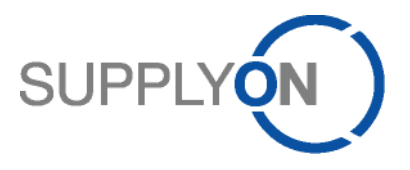

# **Handout für den SupplyOn-Service Logistics & Finance**

# **Lieferavise (ASN)**

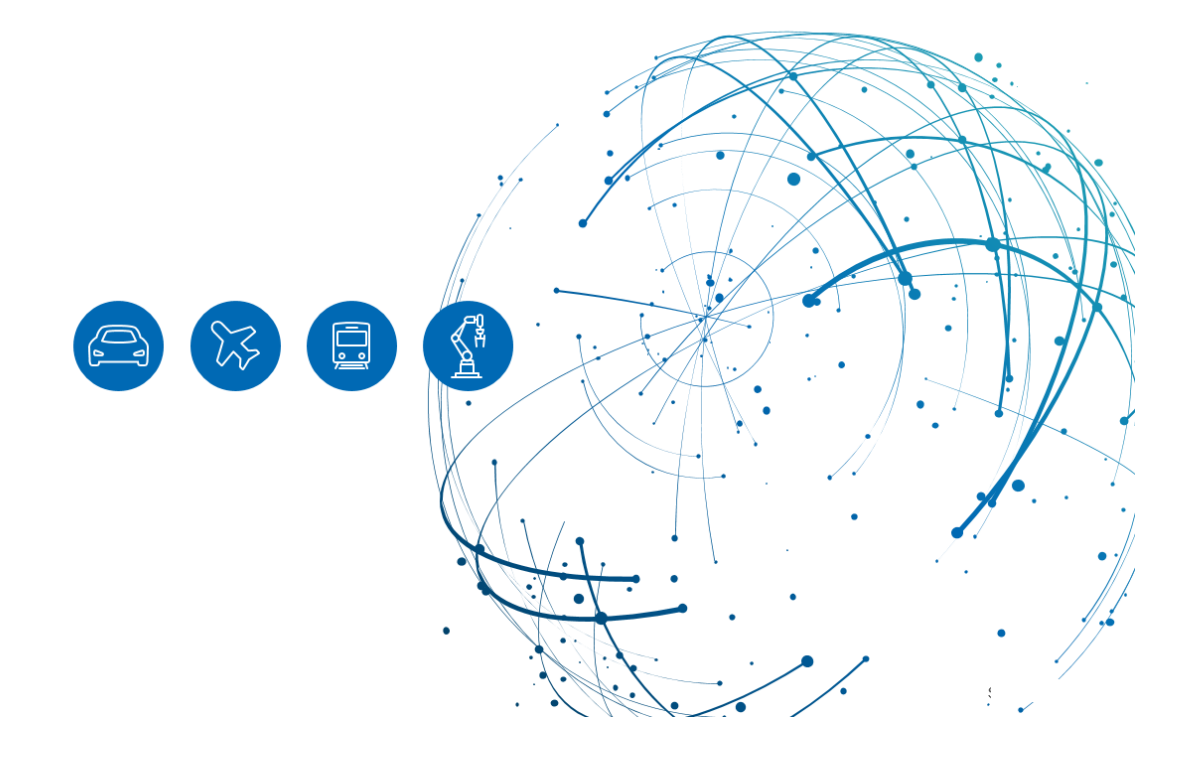

## **Inhalt**

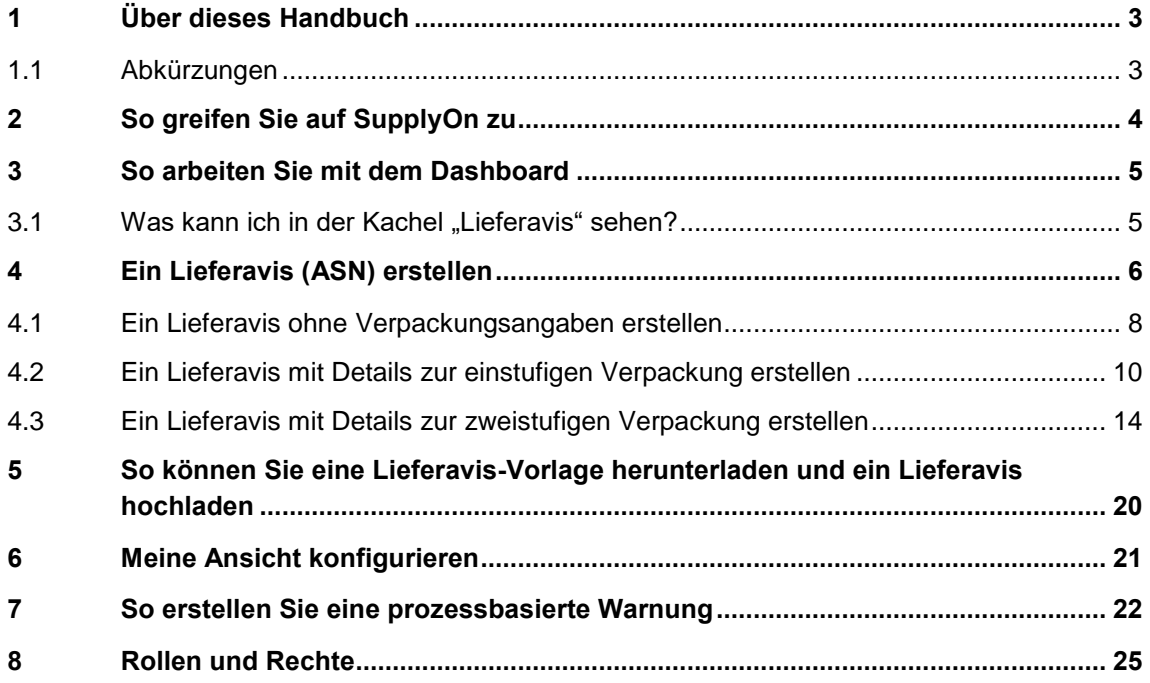

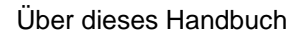

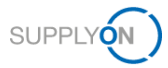

## <span id="page-2-0"></span>**1 Über dieses Handbuch**

In diesem Handbuch erfahren Sie Schritt für Schritt, wie Sie ein Lieferavis (ASN) anlegen. Hier werden die verschiedenen Szenarien im Zusammenhang mit den Verpackungsregeln erläutert.

### <span id="page-2-1"></span>**1.1 Abkürzungen**

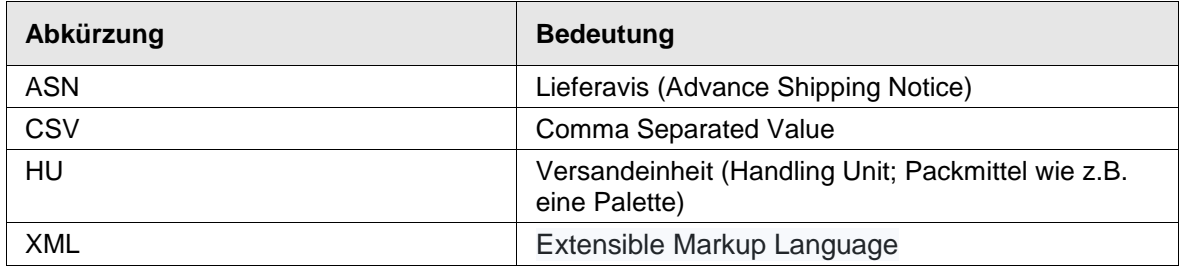

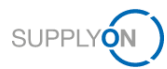

## <span id="page-3-0"></span>**2 So greifen Sie auf SupplyOn zu**

Um mit SupplyOn zu arbeiten, muss Ihr Unternehmensadministrator ein Konto und ein erstes Kennwort für Sie einrichten. Der Administrator wird Ihnen die entsprechenden Rollen zuweisen [\(siehe Kapitel 8, Rollen und Rechte\)](#page-24-0).

#### Anmelden bei SupplyOn

1. Öffnen Sie einen Internet-Browser und melden Sie sich bei SupplyOn an.

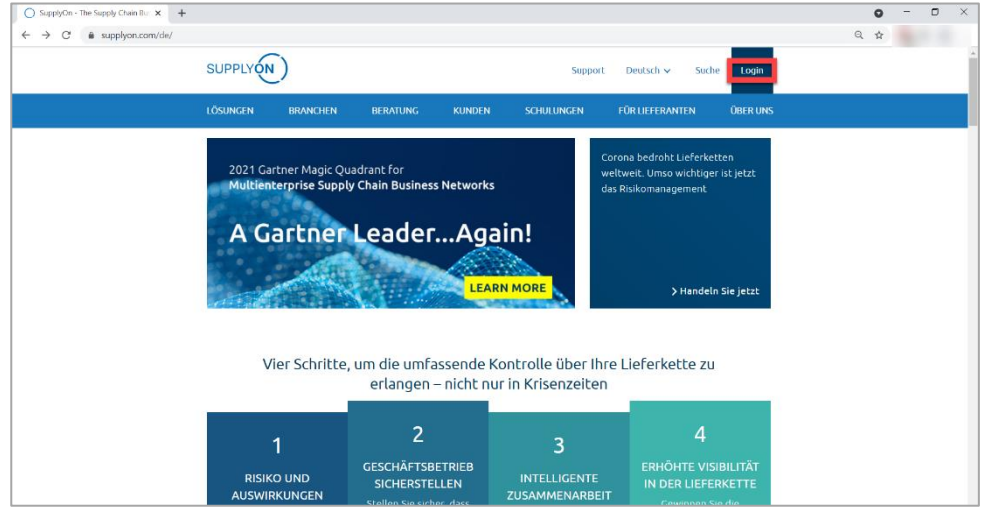

Abbildung: **SupplyOn-Startseite mit Login-Schaltfläche**

Abhängig von Ihren Rollen sehen Sie möglicherweise andere Kacheln als in diesem Screenshot dargestellt.

2. Klicken Sie auf die Kachel **Logistics & Finance**

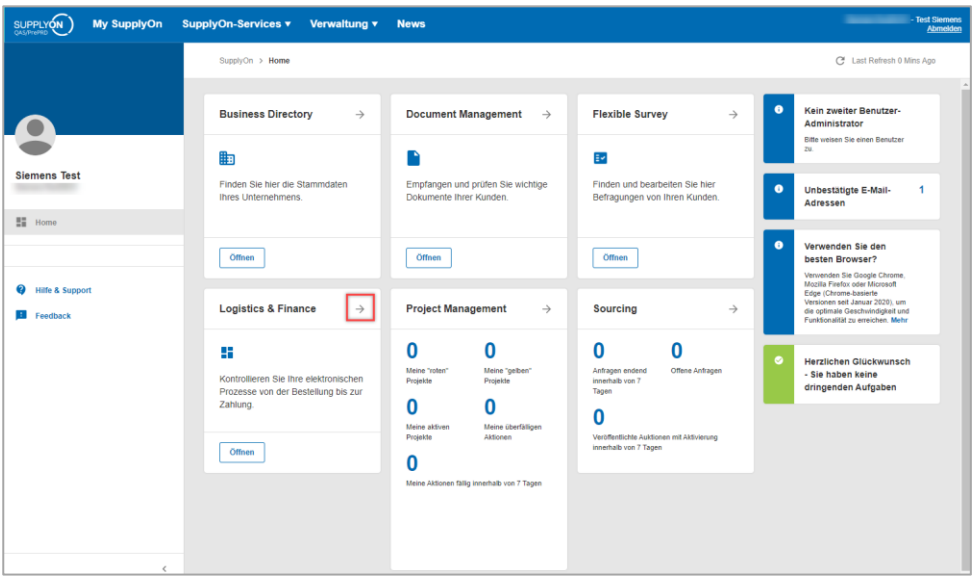

Abbildung: **Startbildschirm** mit **Kacheln** pro Anwendung und aktuellen **Benachrichtigungen**

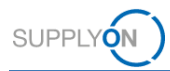

### <span id="page-4-0"></span>**3 So arbeiten Sie mit dem Dashboard**

Nach der Anmeldung wird das **Dashboard** angezeigt.

Abhängig von Ihren Rollen sehen Sie möglicherweise andere Kacheln als in den folgenden Screenshots dargestellt.

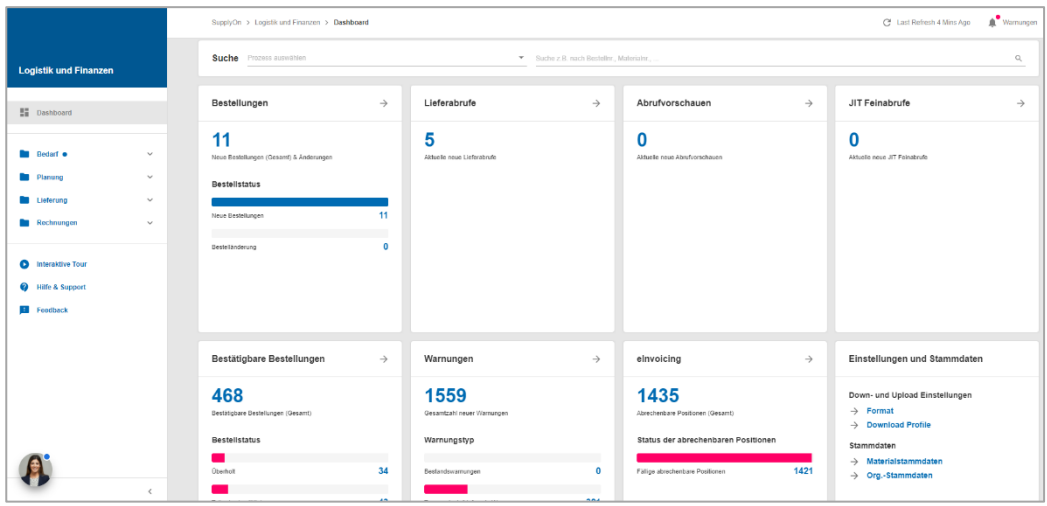

Abbildung: **Dashboard**

### <span id="page-4-1"></span>3.1 Was kann ich in der Kachel "Lieferavis" sehen?

Die Voraussetzung für ein Lieferavis ist ein Bedarf. Ein Bedarf kann folgendermaßen aussehen:

- ✓ Ein Lieferabruf
- ✓ Eine Bestellung, die normalerweise vor der Lieferung bestätigt werden muss
- ✓ Ein VMI-Bedarf

Auf dieser Kachel werden alle unterschiedlichen Bedarfe als **offene Lieferungen** zusammengefasst und nach Status sortiert.

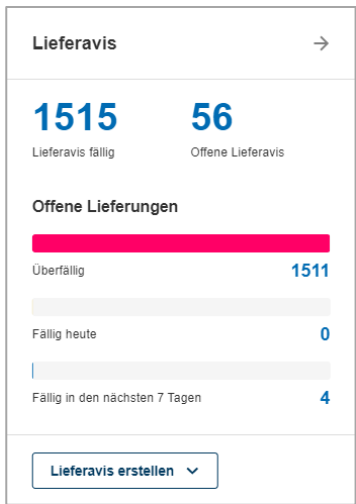

Abbildung: **Dashboard/Kachel/Lieferavis**

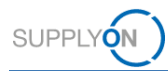

### <span id="page-5-0"></span>**4 Ein Lieferavis (ASN) erstellen**

Um den Kunden über die Lieferung der Ware zu informieren, erstellen Sie ein Lieferavis.

Es gibt verschiedene Möglichkeiten, den Prozess zu starten.

- 1. Klicken Sie in eine der Statuszeilen, z. B. **Überfällig.**
- 2. Öffnen Sie das **Dropdown-Menü** neben **Lieferavis erstellen** und wählen Sie **Lieferavis erstellen.**
- 3. Ein Klick auf → öffnet die Übersicht über alle Lieferavise.

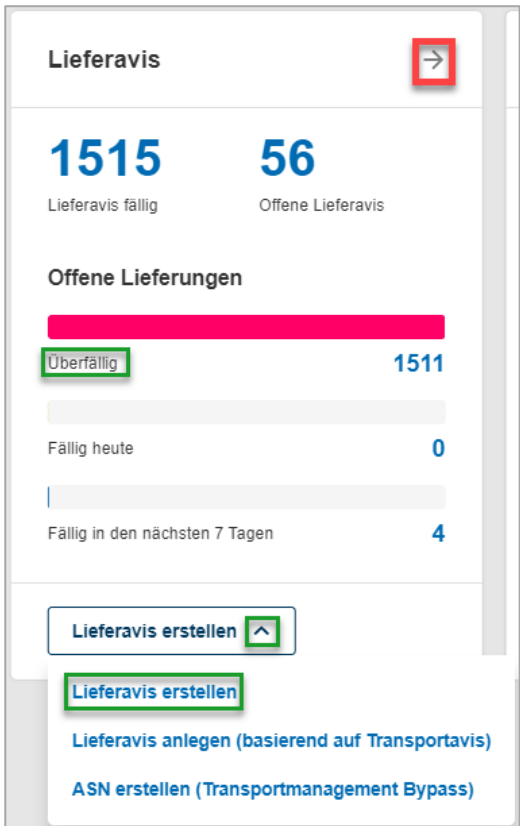

Abbildung: **Dashboard/Kachel/Lieferavis/Lieferavis erstellen**

Auf dem Bildschirm zur Erstellung des Lieferavis werden alle aktuellen Bedarfe sortiert nach Kunden-Abladestelle angezeigt.

Sie befinden sich in der Übersicht der fälligen Lieferungen. Es werden alle Bedarfe angezeigt, die innerhalb der nächsten 30 Tage versendet werden sollen.

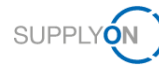

|                    |                                                        | My SupplyOn > Logistik und Finanzen > Fällige Lieferungen (gruppiert)             |                                    |                                          |                      |                          | Kontakt   @ Hilfe für diese Seite   Drucken |                                        |
|--------------------|--------------------------------------------------------|-----------------------------------------------------------------------------------|------------------------------------|------------------------------------------|----------------------|--------------------------|---------------------------------------------|----------------------------------------|
| Suche              | Schnellsuche Erweiterte Suche<br>Zurücksetzen          | Offene Bedarfe basierend auf der Falligkeit de v Tage in der Zukunft (einsc v 1-1 |                                    | Zeile hinzufügen   Zeile löschen         |                      | <b>Meine Suchprofile</b> |                                             | Suche ausbienden<br>Manufacturerwalter |
|                    | Fällige Lieferungen (gruppiert)<br><b>Default View</b> | v Ansicht verwalten -                                                             |                                    |                                          |                      |                          |                                             | Filter zurücksetzen                    |
|                    | Org.-Code (Kunde)                                      | Org.-Name (Kunde)                                                                 | Werkscode (WE)                     | Werksname (WE)                           | Abladestelle (WE)    | Wahrung                  | ASN notwendig                               | Verfügbar fü                           |
| $\Box$ S_QS2       |                                                        | Siemens Energy Global GmbH & Co KG                                                | 100_1200                           | Siemens Duisburg, DE                     | Duisburg             | <b>EUR</b>               |                                             | $\bullet$                              |
| SCF1               |                                                        | Siemens Nürnberg (ARE 7411 588C)                                                  | 0005                               |                                          | Bocholt-Mussum       | <b>EUR</b>               |                                             | $\bullet$                              |
| $S$ <sub>R3Q</sub> |                                                        | Siemens Nürnberg (ARE 7411 588C)                                                  | 300 3000                           | Siemens Karlsruhe DE                     | Karlsruhe            | <b>EUR</b>               | $\overline{2}$                              | $\Omega$                               |
| $S_CFT$            |                                                        | Flender Industriegetriebe Penig (AR                                               | 090 0167                           | Siemens Penig. DE                        | 0006                 |                          | 3                                           | $\mathbf{0}$                           |
| $S_0$ 10           |                                                        | Siemens Drasov (ARE 5368)                                                         | 800 4400                           | Siemens Drasov, CZ                       | Frame PO no delivery | <b>EUR</b>               |                                             | $\bullet$                              |
| $\Box$ S D0Q       |                                                        | REMECH Systemtechnik GmbH Kamsdorf                                                | 011 0285                           | <b>REMECH Kamsdorf, DE</b>               | Ammelstadt           | <b>FUR</b>               | 10                                          | $\bullet$                              |
| S_CF1              |                                                        | Siemens Nürnberg (ARE 7411 588C)                                                  | 0010                               |                                          | <b>XXX</b>           | <b>EUR</b>               | $\overline{2}$                              | $\bullet$                              |
| $\Box$ S A2Q       |                                                        | Siemens Nürnberg (ARE 7411 588C)                                                  | 171 1100                           | Siemens Karlsruhe DE                     | Frankfurt            | <b>FUR</b>               | 5                                           | $\bullet$                              |
| $S_R2Q$            |                                                        | Siemens Nürnberg (ARE 7411_588C)                                                  | 200 2100                           | Siemens Erlangen, DE                     | Erlangen             | <b>EUR</b>               | 10                                          | $\bullet$                              |
|                    |                                                        |                                                                                   |                                    |                                          |                      |                          |                                             | $\mathbf{F}$                           |
| Zurück             | ieferavis erstellen<br>156 Treffer von 224 Einträgen:  | Zeige fällige Lieferungen<br>Alle Treffer selektieren<br>Auswahl aufheben         | Zeige Extrasendungen<br>Download - | Einträge pro Seite<br>50<br>$\checkmark$ |                      | Erste<br>Vorherige       | Selle<br>von 4<br>$\blacksquare$            | <b>Nächste</b><br>Letzte               |

Abbildung: **Lieferavis erstellen: Abladestelle auswählen** 

- 4. Wählen Sie eine Zeile, in der ein Lieferavis notwendig ist, und
- 5. klicken Sie auf **Lieferavis erstellen.**

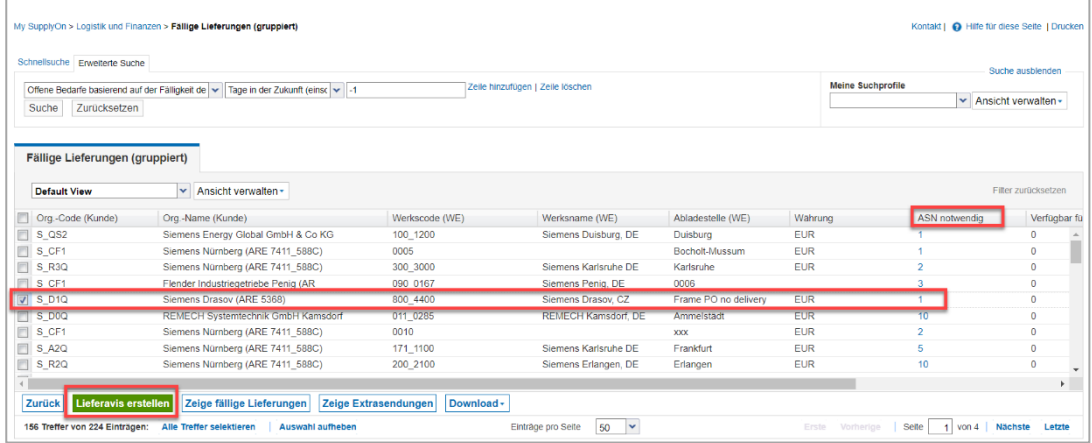

Abbildung: **Lieferavis erstellen: Abladestelle und Eintrag mit notwendigem ASN auswählen** 

Sie gelangen zum Formular für Lieferavise und zum Reiter **Lieferavis Positionen auswählen**.

**HINWEIS:** Kunden können unterschiedliche Lieferavis-Profile verwenden. Diese unterscheiden sich vor allem durch die geforderten Informationen in Hinblick auf die Materialverpackung:

- $\Box$ Keine Verpackung
- Einstufige Verpackung  $\Box$
- Zweistufige Verpackung  $\Box$

Alle drei Szenarien werden in den folgenden Kapiteln erläutert. Je nach Lieferavis-Profil des Kunden sieht Ihr Lieferavis-Formular wie eines der in den folgenden Szenarien beschriebenen Formulare aus (erläutert unter 4.1-4.3).

In der [Mediathek](https://service.supplyon.com/ml/) finden Sie eine Reihe von Video-Tutorials zur Erstellung von Lieferavisen mit und ohne Verpackungsangaben. Bitte geben Sie dazu im Suchfeld das Stichwort **Lieferavis** ein.

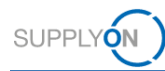

### <span id="page-7-0"></span>**4.1 Ein Lieferavis ohne Verpackungsangaben erstellen**

1. Auf dem Reiter **Lieferavis Positionen auswählen** sind alle Pflichtfelder (gelb markiert) vorausgefüllt. Ändern Sie Einträge bei Bedarf, z.B. die Mengenangabe im Falle von Teillieferungen.

|                                  |                                 | My SupplyOn > Logistik und Finanzen > Lieferavis erstellen |                                       |             |                       |               |                        |                    |                  | <b>Interaktive Touren</b> |             | Kontakt   @ Hilfe für diese Seite   Drucken |                     |
|----------------------------------|---------------------------------|------------------------------------------------------------|---------------------------------------|-------------|-----------------------|---------------|------------------------|--------------------|------------------|---------------------------|-------------|---------------------------------------------|---------------------|
| ASN Nr. / Liefersch. Nr.         |                                 | 830                                                        | Lieferavis Datum                      |             | $\Box$<br>11.05.21    |               |                        | Transportavis Nr.  |                  |                           |             | Transportavis Status:                       | Neu                 |
| Org.-Name (Kunde):               |                                 | Siemens Drasov (ARE 5368)                                  | Empfangsort:                          |             | 800 4400 / SIEMENS AG |               |                        | Abladestelle (WE): |                  | Frame PO no delivery      |             |                                             |                     |
|                                  | Lieferavis Positionen auswählen |                                                            | Zusatzinformationen erfassen          |             | Anhänge verwalten     |               | Lieferavis abschließen |                    |                  |                           |             |                                             |                     |
| <b>Default View</b>              |                                 | Manufacturer Ansicht verwalten                             |                                       |             |                       |               |                        |                    |                  |                           |             |                                             | Filter zurücksetzen |
| $\overline{\mathbf{v}}$<br>Zeile | Lieferscheinpos                 | Materialnr. (Kunde)                                        | Fälligkeit Lieferavis-                | Vorgeschlag | Liefermenge           | ME            | Warnung Verpac         |                    | Packm. De Anderu | <b>Bestellnr</b>          | Bestellpos. | Material Nettogew.                          |                     |
| $\sqrt{2}$                       | 010                             | A5E00125727                                                | 06.05.16.00:00                        | 16          |                       | <b>16 PCE</b> |                        |                    | <b>Details</b>   | 2452756831                | 000010      |                                             | $\overline{0}$      |
|                                  |                                 |                                                            |                                       |             |                       |               |                        |                    |                  |                           |             |                                             |                     |
|                                  | Neue Zeile hinzufügen *         | Zeile kopieren                                             | Zeile löschen<br>Verpackung berechnen |             | Einstufig Verpacken   |               |                        |                    |                  |                           |             |                                             |                     |

Abbildung: **Lieferavis erstellen:** Reiter **Lieferavis Positionen auswählen**

- 2. Wenn Sie einen Anhang hochladen möchten, öffnen Sie den Reiter **Anhänge verwalten** und
- 3. klicken Sie auf **Hochladen**. Hinweis: Diese Funktion ist nicht für alle Siemens-Gesellschaften (Kunden) verfügbar.

| ASN Nr. / Liefersch. Nr.        | 830                       |                     | Lieferavis Datum             | 11.05.21              | E            | Transportavis Nr.:     |                      |               | Transportavis Status:    | Neu                 |
|---------------------------------|---------------------------|---------------------|------------------------------|-----------------------|--------------|------------------------|----------------------|---------------|--------------------------|---------------------|
| Org -Name (Kunde):              | Siemens Drasov (ARE 5368) |                     | Empfangsort                  | 800 4400 / SIEMENS AG |              | Abladestelle (WE)      | Frame PO no delivery |               |                          |                     |
| Lieferavis Positionen auswählen |                           |                     | Zusatzinformationen erfassen | Anhänge verwalten     |              | Lieferavis abschließen |                      |               |                          |                     |
| Default View                    |                           | Masicht verwalten - |                              |                       |              |                        |                      |               |                          | Filter zurücksetzen |
| Zeile Dateiname                 |                           | Größe               | Status Virus Scan            | <b>Status</b>         |              | <b>Datum</b>           | Übertragungsdatum    | Verschlüsselt | Eigentümer               |                     |
|                                 |                           |                     |                              |                       |              |                        |                      |               |                          |                     |
|                                 |                           |                     |                              |                       |              |                        |                      |               |                          |                     |
|                                 |                           |                     |                              |                       |              |                        |                      |               |                          |                     |
|                                 |                           |                     |                              | Dateien hier ablegen  |              |                        |                      |               |                          |                     |
|                                 |                           |                     |                              |                       |              |                        |                      |               |                          |                     |
| Hochladen                       | Loschen                   | Download            |                              |                       |              |                        |                      |               |                          |                     |
| 0 Einträge:                     | Alle Treffer selektieren  | Auswahl aufheben    |                              | Einträge pro Seite    | 20<br>$\vee$ |                        | Erste <sup>1</sup>   | Vorherige     | Seite<br>1 von 1 Nächste | Listate             |

Abbildung: **Lieferavis erstellen:** Reiter **Anhänge verwalten**

4. Da der Kunde keine Verpackungsangaben erwartet, klicken Sie auf **Lieferavis abschließen**.

Hier sehen Sie, dass einige Felder vorausgefüllt sind, andere Felder aber von Ihnen ausgefüllt werden müssen. Dies kann je nach Kundenstandort unterschiedlich sein.

5. In diesem Beispiel informieren Sie Ihren Kunden über die Versandart.

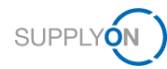

6. Das Feld **Geplantes Ankunftsdatum/-zeit** muss immer ausgefüllt werden.

| My SupplyOn > Logistik und Finanzen > Lieferavis erstellen |                           |                    |                                    |                       |                  |                                 | <b>Interaktive Touren</b>                      |                       | Kontakt   @ Hilfe für diese Seite   Drucken |
|------------------------------------------------------------|---------------------------|--------------------|------------------------------------|-----------------------|------------------|---------------------------------|------------------------------------------------|-----------------------|---------------------------------------------|
|                                                            |                           |                    |                                    |                       |                  |                                 |                                                |                       |                                             |
| ASN Nr / Liefersch, Nr                                     | 830                       |                    | Lieferavis Datum                   | <b>r</b><br>11.05.21  |                  | Transportavis Nr.:              |                                                | Transportavis Status: | <b>Neu</b>                                  |
| Org.-Name (Kunde):                                         | Siemens Drasov (ARE 5368) |                    | Empfangsort:                       | 800_4400 / SIEMENS AG |                  | Abladestelle (WE):              | Frame PO no delivery                           |                       |                                             |
| Lieferavis Positionen auswählen                            |                           |                    | Zusatzinformationen erfassen       | Anhänge verwalten     |                  | Lieferavis abschließen          |                                                |                       |                                             |
| Generell                                                   |                           |                    |                                    |                       |                  |                                 |                                                |                       |                                             |
| Verladestelle:                                             |                           | SiemensTestDE01    | $\checkmark$                       |                       | Zustellung an:   |                                 | SIEMENS AG                                     |                       |                                             |
| <b>Abholadresse</b>                                        |                           |                    | DE - 10115 Berlin - Sellerstreet 1 |                       | Anlieferadresse: |                                 | DE - 90441 Nümberg -<br>Vogelweiherstraße 1-15 |                       |                                             |
| Ahholdatum/-Zeit:                                          |                           | 11.05.21.10:20     | 罓                                  |                       |                  | Geplantes Ankunftsdatum/-zeit:  |                                                |                       |                                             |
| Incoterms Code:                                            |                           |                    | DAP - Geliefert benannter Ort v    |                       | Ladungsnummer:   |                                 |                                                |                       |                                             |
| <b>Incoterm Text:</b>                                      |                           | Nürnberg, Inkl. VP |                                    |                       |                  | Volumen (gesamte Ladung):       |                                                | 0 <sup>m</sup>        |                                             |
| Versandart                                                 |                           |                    | $\overline{\mathbf{v}}$            |                       |                  | Ladelänge (gesamte Ladung):     |                                                | Lademeter             |                                             |
| Transportmittel:                                           |                           |                    | $\overline{\phantom{a}}$           |                       | Gefahrgut:       |                                 |                                                |                       |                                             |
| Tracking ID:                                               |                           |                    |                                    |                       |                  | Bruttogewicht (gesamte Ladung): |                                                | $0$ kg                |                                             |
| Spediteur:                                                 |                           |                    | [Eingabe Spediteursadresse]        |                       |                  | Nettogewicht (gesamte Ladung):  |                                                | $0$ $ka$              |                                             |
| Hinweis (für den Spediteur):                               |                           |                    |                                    |                       | Transportkosten: |                                 |                                                |                       |                                             |
|                                                            |                           |                    |                                    |                       |                  |                                 |                                                |                       |                                             |
|                                                            |                           |                    |                                    |                       |                  |                                 |                                                |                       |                                             |
| <b>Schließen</b>                                           | <b>Entwurf speichern</b>  | <b>Validieren</b>  |                                    |                       |                  |                                 |                                                |                       | Senden<br>Drucken -                         |

Abbildung: **Lieferavis erstellen:** Ausfüllen der Pflichtfelder

- 7. Wenn Sie auf **Drucken** klicken, validiert und speichert die Anwendung das Lieferavis automatisch. Alternativ können Sie auch manuell validieren, indem Sie auf die Schaltfläche **Validieren** klicken.
- 8. Unter **Drucken** steht Ihnen eine Auswahl an Druckoptionen zur Verfügung.

| My SupplyOn > Logistik und Finanzen > Lieferavis erstellen |     |                                                        |                              |                       |   |                                 | <b>Interaktive Touren</b>                       |                  | Kontakt   @ Hilfe für diese Seite   Drucken |
|------------------------------------------------------------|-----|--------------------------------------------------------|------------------------------|-----------------------|---|---------------------------------|-------------------------------------------------|------------------|---------------------------------------------|
| <b>O</b> Daten wurden erfolgreich validiert                |     |                                                        |                              |                       |   |                                 |                                                 |                  |                                             |
| ASN Nr. / Liefersch. Nr.                                   | 830 |                                                        | Lieferavis Datum             | 11.05.21              | G | Transportavis Nr.:              |                                                 |                  | Neu<br><b>Transportavis Status:</b>         |
| Org.-Name (Kunde):                                         |     | Siemens Drasov (ARE 5368)                              | Empfangsort:                 | 800 4400 / SIEMENS AG |   | Abladestelle (WE):              | Frame PO no delivery                            |                  |                                             |
| Lieferavis Positionen auswählen                            |     |                                                        | Zusatzinformationen erfassen | Anhänge verwalten     |   | Lieferavis abschließen          |                                                 |                  |                                             |
| Generell                                                   |     |                                                        |                              |                       |   |                                 |                                                 |                  |                                             |
| Verladestelle:                                             |     | SiemensTestDE01                                        | $\checkmark$                 |                       |   | Zustellung an:                  | SIEMENS AG                                      |                  |                                             |
| <b>Abholadresse</b>                                        |     | DE - 10115 Berlin - Sellerstreet 1                     |                              |                       |   | Anlieferadresse:                | DE - 90441 Nürnberg -<br>Vogelweiherstraße 1-15 |                  |                                             |
| Abholdatum/-Zeit:                                          |     | 11.05.21 10:20                                         | m                            |                       |   | Geplantes Ankunftsdatum/-zeit:  | 21.05.21.10:20                                  | га               | Alle auswählen                              |
| Incoterms Code:                                            |     | DAP - Geliefert benannter Ort $\vert \mathbf{v} \vert$ |                              |                       |   | Ladungsnummer:                  |                                                 | 123456           | m<br><b>Handling Unit Label</b>             |
| <b>Incoterm Text:</b>                                      |     | Nümberg, Inkl. VP                                      |                              |                       |   | Volumen (gesamte Ladung):       |                                                 | 0 m <sup>3</sup> | m<br>Verpackungslabel                       |
| <b>Versandart:</b>                                         |     | LKW                                                    | $\checkmark$                 |                       |   | Ladelänge (gesamte Ladung):     |                                                 | Lademeter        | Speditionsauftrag<br>$\equiv$               |
| Transportmittel:                                           |     |                                                        | $\mathbf{v}$                 |                       |   | Gefahrgut:                      |                                                 |                  | Lieferschein                                |
| <b>Tracking ID:</b>                                        |     |                                                        |                              |                       |   | Bruttogewicht (gesamte Ladung): |                                                 | $0$ kg           | Sendungsliste                               |
| Spediteur:                                                 |     | [Eingabe Spediteursadresse]                            |                              |                       |   | Nettogewicht (gesamte Ladung):  |                                                 | o ka             | m<br>DFÜ-Begleitschein                      |
| Hinweis (für den Spediteur):                               |     |                                                        |                              |                       |   | Transportkosten:                |                                                 |                  | m<br>Delivery Slip Supplier                 |
|                                                            |     |                                                        |                              |                       |   |                                 |                                                 |                  | Ausgewählte drucken                         |
| <b>Entwurf speichern</b><br><b>Schließen</b>               |     | Validieren                                             |                              |                       |   |                                 |                                                 |                  | <b>Senden</b><br>Drucken -                  |

Abbildung: **Lieferavis erstellen: Lieferschein drucken**

Hinweis: Etiketten stehen nicht für den Druck zur Verfügung, da keine Verpackungsdetails eingegeben wurden. In diesem Beispiel können Sie einen **Lieferschein** ausdrucken und auf Ihre verpackte Ware legen.

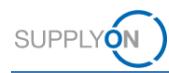

9. **Senden** Sie das Lieferavis an Ihren Kunden.

| My SupplyOn > Logistik und Finanzen > Lieferavis erstellen |                          |                                    |                                 |                       |                          |                                 | <b>Interaktive Touren</b>                      |                          | Kontakt   @ Hilfe für diese Seite   Drucken |
|------------------------------------------------------------|--------------------------|------------------------------------|---------------------------------|-----------------------|--------------------------|---------------------------------|------------------------------------------------|--------------------------|---------------------------------------------|
| <b>O</b> Daten wurden erfolgreich validiert                |                          |                                    |                                 |                       |                          |                                 |                                                |                          |                                             |
| ASN Nr. / Liefersch. Nr.                                   | 830                      |                                    | Lieferavis Datum                | 11.05.21              | $\overline{\phantom{a}}$ | Transportavis Nr.:              |                                                | Transportavis Status:    | Neu                                         |
| Org.-Name (Kunde):                                         |                          | Siemens Drasov (ARE 5368)          | Empfangsort:                    | 800 4400 / SIEMENS AG |                          | Abladestelle (WE)               | Frame PO no delivery                           |                          |                                             |
| Lieferavis Positionen auswählen                            |                          |                                    | Zusatzinformationen erfassen    | Anhänge verwalten     |                          | Lieferavis abschließen          |                                                |                          |                                             |
| Generell                                                   |                          |                                    |                                 |                       |                          |                                 |                                                |                          |                                             |
| Verladestelle                                              |                          | SiemensTestDE01                    | $\mathbf{v}$                    |                       |                          | Zustellung an:                  | <b>SIEMENS AG</b>                              |                          |                                             |
| Abholadresse:                                              |                          | DE - 10115 Berlin - Sellerstreet 1 |                                 |                       |                          | Anlieferadresse:                | DE - 90441 Nümberg -<br>Vogelweiherstraße 1-15 |                          |                                             |
| Abholdatum/-Zeit                                           |                          | 11.05.21 10:20                     | <b>ra</b>                       |                       |                          | Geplantes Ankunftsdatum/-zeit:  | 21.05.21 10:20                                 | $\overline{\phantom{a}}$ |                                             |
| Incoterms Code:                                            |                          |                                    | DAP - Geliefert benannter Ort v |                       |                          | Ladungsnummer:                  | 123456                                         |                          |                                             |
| <b>Incoterm Text:</b>                                      |                          | Nürnberg, Inkl. VP                 |                                 |                       |                          | Volumen (gesamte Ladung):       |                                                | $0 \text{ m}^3$          |                                             |
| Versandart:                                                |                          | LKW                                | $\checkmark$                    |                       |                          | Ladelange (gesamte Ladung);     |                                                | Lademeter                |                                             |
| Transportmittel:                                           |                          |                                    | $\checkmark$                    |                       | Gefahrgut:               |                                 |                                                |                          |                                             |
| Tracking ID:                                               |                          |                                    |                                 |                       |                          | Bruttogewicht (gesamte Ladung): |                                                | $0$ kg                   |                                             |
| Spediteur:                                                 |                          | [Eingabe Spediteursadresse]        |                                 |                       |                          | Nettogewicht (gesamte Ladung):  |                                                | $0$ kg                   |                                             |
| Hinweis (für den Spediteur):                               |                          |                                    |                                 |                       |                          | Transportkosten:                |                                                |                          |                                             |
| <b>Schließen</b>                                           |                          | Validieren                         |                                 |                       |                          |                                 |                                                |                          |                                             |
|                                                            | <b>Entwurf speichern</b> |                                    |                                 |                       |                          |                                 |                                                | Drucken -                | <b>Senden</b>                               |

Abbildung: **Lieferavis erstellen: Senden** des Lieferavis

#### <span id="page-9-0"></span>**4.2 Ein Lieferavis mit Details zur einstufigen Verpackung erstellen**

Basierend auf den verfügbaren Anwendungsfällen benötigt der Kunde nur die Details der Umverpackung. Dies kann z. B. eine Gitterbox oder ein kleiner Karton sein, den Sie versenden. Sie können dann auch ein Etikett für die Ware drucken.

- 1. Pflichtfelder sind gelb markiert. Geben Sie das **Material Nettogewicht** auf dem Reiter **Lieferavis Positionen auswählen** ein**.**
- 2. Um die Verpackungsdetails zu definieren, klicken Sie in der Spalte **Packm. Details** auf **Details.**

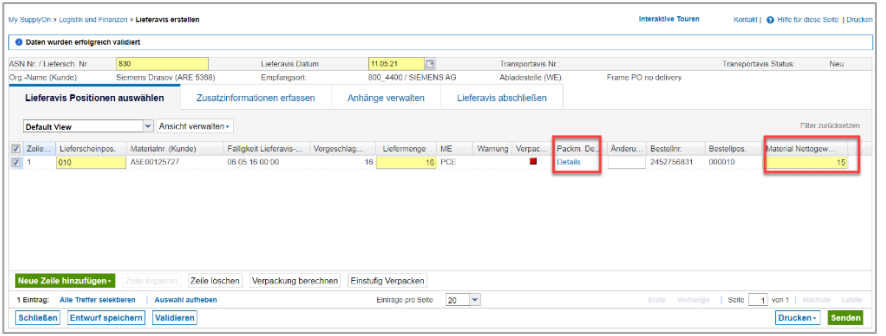

Abbildung: **Lieferavis erstellen:** Registerkarte **Lieferavis Positionen auswählen**

3. Füllen Sie alle Packmitteldetails aus.

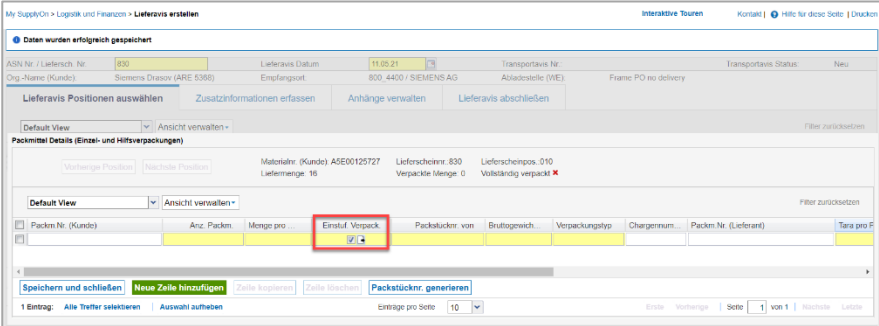

Abbildung: **Lieferavis erstellen: Packmittel Details (Einzel- und Hilfsverpackungen)**

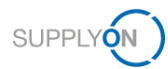

**HINWEIS:** Um ein Etikett für die Versandeinheit drucken zu können, müssen Sie das Häkchen in der Spalte **Einstufige Verpackung** setzen.

4. Sobald Sie in die Spalte **Verpackungstyp** klicken, öffnet sich ein Dropdown-Menü.

|                             |                                                                                                    |                  |                   | Europalette         |  |                              |                     |
|-----------------------------|----------------------------------------------------------------------------------------------------|------------------|-------------------|---------------------|--|------------------------------|---------------------|
| ASN Nr. / Liefersch. Nr.    | 830                                                                                                    | Lieferavis Datum | 11.05.21          | Gitterbox           |  | <b>Transportavis Status:</b> | Neu                 |
| Org.-Name (Kunde):          |                                                                                                    |                  | Anhänge verwalten | Kiste<br>Paket      |  |                              |                     |
| <b>Default View</b>         | Masicht verwalten -                                                                                                    |                  |                   | Karton              |  |                              | Filter zurücksetzen |
| <b>Default View</b>         | <b>Interaktive Touren</b><br>Kontakt   @ Hilfe für diese Seite   Drucken<br>My SupplyOn > Logistik und Finanzen > Lieferavis erstellen<br><b>O</b> Daten wurden erfolgreich gespeichert<br>Palette<br>$\sqrt{2}$<br>Transportavis I<br>Siemens Drasov (ARE 5368)<br>800 4400 / SIEMENS AG<br>he PO no delivery<br>Empfangsort:<br>Abladestelle (V Kolli<br>Lieferavis Positionen auswählen<br>Zusatzinformationen erfassen<br>Lieferavis abschließen<br>Korb<br>Box<br>Packmittel Details (Einzel- und Hilfsverpackungen)<br>Container<br>Umschlag<br>Materialnr. (Kunde): A5E00125727<br>Lieferscheinpos.: 010<br>Lieferscheinnr.: 830<br>Vorherige Position   Nachste Position<br>Packung<br>Verpackte Menge: 0<br>Vollständig verpackt<br>Liefermenge: 16<br>Trommel<br>Fass<br>Manufacturerwalter<br>Tüte<br>Steige<br>Packm.Nr. (Lieferant)<br>Anz. Packm.<br>Menge pro.<br>Einstuf, Verpack.<br>Packstücknr. von<br>Bruttogewich.<br>$\blacktriangleright$ Chargennum.<br>$\nabla$ B<br>$\sqrt{4}$<br>Neue Zeile hinzufügen<br>Packstücknr. generieren<br>Speichern und schließen<br>Zeile löschen<br>Zeile kopieren |                  |                   | Filter zurücksetzen |  |                              |                     |
| Packm.Nr. (Kunde)<br>n<br>O |                                                                                                    |                  |                   |                     |  |                              | Tara pro F          |
|                             |                                                                                                    |                  |                   |                     |  |                              |                     |

Abbildung: **Lieferavis erstellen: Packmittel Details (Einzel- und Hilfsverpackungen) –** Packmittel auswählen

- 5. Wählen Sie das entsprechende Packmittel aus.
- 6. Klicken Sie auf **Packstücknr. generieren**
- 7. Klicken Sie dann auf **Speichern und schließen.**

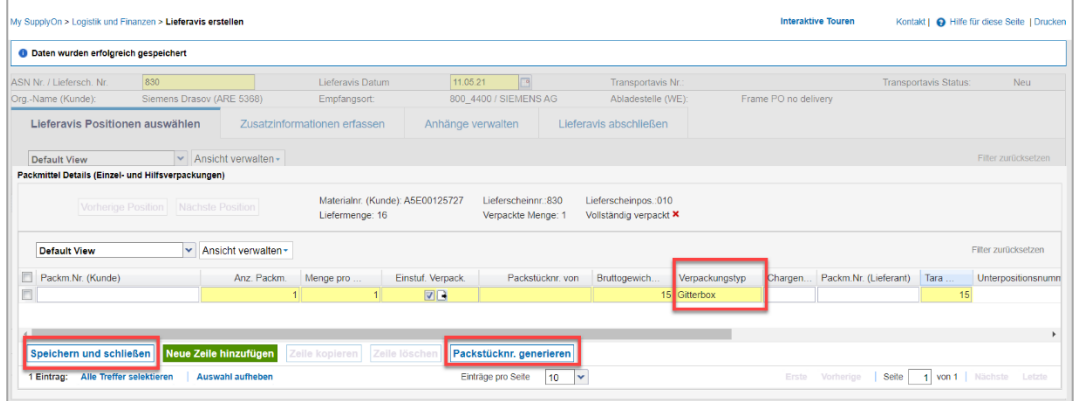

Abbildung: **Lieferavis erstellen: Packmittel Details (Einzel- und Hilfsverpackungen)** 

Wenn alle Verpackungsdetails korrekt eingegeben wurden, wird der Status in grün angezeigt.

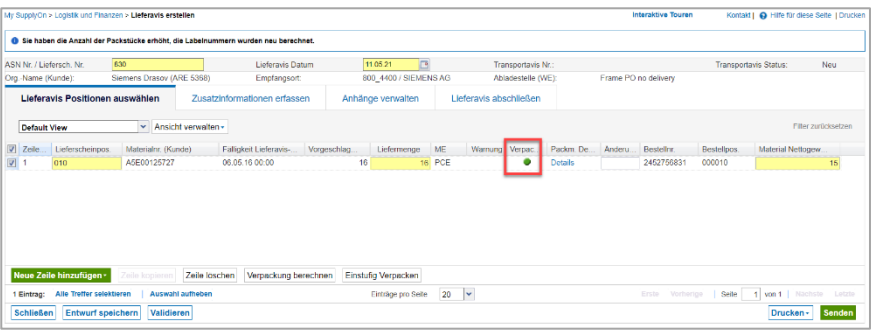

Abbildung: **Lieferavis erstellen:** Reiter **Lieferavis Positionen auswählen –** grüner Status in Spalte **Verpackungsstatus**

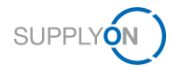

**Hinweis**: Für Profile zu einstufigen und zweistufigen Verpackungen wird empfohlen, Verpackungsstammdaten zu pflegen. Auf diese Weise werden die Angaben zur Verpackung automatisch ausgefüllt, wenn Sie auf **Verpackung berechnen** klicken. Die Schritte 2-7 dieses Kapitels sind dann nicht mehr erforderlich. In der [Mediathek](https://service.supplyon.com/ml/) finden Sie ein Video-Tutorial zum Thema Verpackungsstammdaten für WebEDI. Bitte geben Sie dazu im Suchfeld das Stichwort **Verpackungsprozess** ein.

8. Wenn Sie auf **Zusatzinformationen erfassen** klicken, sehen Sie, ob Sie auch hier etwas ausfüllen müssen.

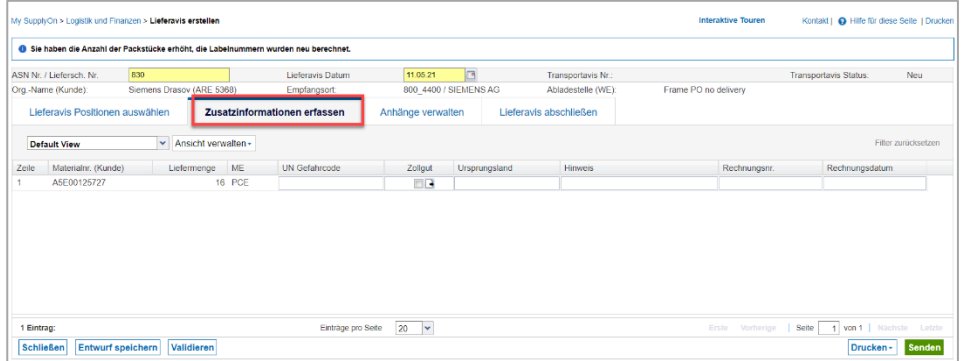

Abbildung: **Lieferavis erstellen:** Reiter **Zusatzinformationen erfassen**

- 9. Wenn Sie einen Anhang hochladen möchten, öffnen Sie den Reiter **Anhänge verwalten**. Die Verfügbarkeit dieser Funktion hängt von der Kundenbeziehung ab. Falls sie nicht unterstützt wird, wird dieser Bereich ausgeblendet.
- 10. Fügen Sie die Dateien entweder **per Drag & Drop** hinzu oder klicken Sie auf **Hochladen.**

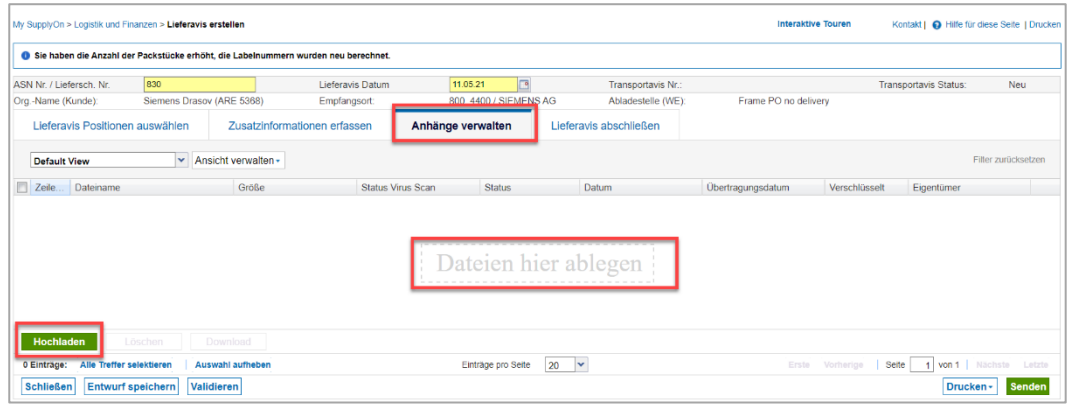

Abbildung: **Lieferavis erstellen:** Reiter **Anhänge verwalten**

#### 11. Klicken Sie auf **Lieferavis abschließen**.

Hier sehen Sie, dass einige Felder vorausgefüllt sind, andere Felder aber von Ihnen ausgefüllt werden müssen. Dies kann je nach Kundenstandort unterschiedlich sein.

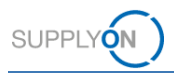

- 12. In diesem Beispiel informieren Sie Ihren Kunden über die **Versandart**,
- 13. die **Ladungsnummer**
- 14. und das **geplante Ankunftsdatum/-zeit.**

| My SupplyOn > Logistik und Finanzen > Lieferavis erstellen |                          |                                    |                                                                                    |                   |                       |                                 | <b>Interaktive Touren</b>                      | Kontakt   @ Hilfe für diese Seite   Drucken |               |
|------------------------------------------------------------|--------------------------|------------------------------------|------------------------------------------------------------------------------------|-------------------|-----------------------|---------------------------------|------------------------------------------------|---------------------------------------------|---------------|
|                                                            |                          |                                    | Sie haben die Anzahl der Packstücke erhöht, die Labelnummern wurden neu berechnet. |                   |                       |                                 |                                                |                                             |               |
| ASN Nr. / Liefersch. Nr.                                   | 830                      |                                    | Lieferavis Datum                                                                   | 11.05.21          | E                     | Transportavis Nr.:              |                                                | <b>Transportavis Status:</b>                | Neu           |
| Org.-Name (Kunde):                                         |                          | Siemens Drasov (ARE 5368)          | Empfangsort:                                                                       |                   | 800 4400 / SIEMENS AG | Abladestelle (WE):              | Frame PO no delivery                           |                                             |               |
| Lieferavis Positionen auswählen                            |                          |                                    | Zusatzinformationen erfassen                                                       | Anhänge verwalten |                       | Lieferavis abschließen          |                                                |                                             |               |
| Generell                                                   |                          |                                    |                                                                                    |                   |                       |                                 |                                                |                                             |               |
| Verladestelle                                              |                          | SiemensTestDE01                    | $\checkmark$                                                                       |                   |                       | Zustellung an:                  | <b>SIEMENS AG</b>                              |                                             |               |
| Abholadresse:                                              |                          | DE - 10115 Berlin - Sellerstreet 1 |                                                                                    |                   |                       | Anlieferadresse:                | DE - 90441 Nümberg -<br>Vogelweiherstraße 1-15 |                                             |               |
| Abholdatum/-Zeit                                           |                          | 11.05.21.10:20                     |                                                                                    |                   |                       | Geplantes Ankunftsdatum/-zeit:  | 21.05.21 10:20                                 |                                             |               |
| Incoterms Code:                                            |                          | DAP - Geliefert benannter Ort v    |                                                                                    |                   |                       | Ladungsnummer:                  | 123456                                         |                                             |               |
| <b>Incoterm Text</b>                                       |                          | Nürnberg, Inkl. VP                 |                                                                                    |                   |                       | Volumen (gesamte Ladung):       |                                                | 0 <sup>m<sup>3</sup></sup>                  |               |
| Versandart                                                 |                          | <b>LKW</b>                         | $\checkmark$                                                                       |                   |                       | Ladelänge (gesamte Ladung):     |                                                | Lademeter                                   |               |
| Transportmittel:                                           |                          |                                    | $\overline{\phantom{a}}$                                                           |                   |                       | Gefahraut:                      | Nein                                           |                                             |               |
| Tracking ID:                                               |                          |                                    |                                                                                    |                   |                       | Bruttogewicht (gesamte Ladung): | 240 kg                                         |                                             |               |
| Spediteur:                                                 |                          | [Eingabe Spediteursadresse]        |                                                                                    |                   |                       | Nettogewicht (gesamte Ladung):  | 240 kg                                         |                                             |               |
| Hinweis (für den Spediteur):                               |                          |                                    |                                                                                    |                   |                       | Transportkosten:                |                                                |                                             |               |
| <b>Schließen</b>                                           | <b>Entwurf speichern</b> | Validieren                         |                                                                                    |                   |                       |                                 |                                                | Drucken -                                   | <b>Senden</b> |

Abbildung: **Lieferavis erstellen: Lieferavis abschließen –** Pflichtfelder ausfüllen

15. Klicken Sie auf **Validieren**, um zu prüfen, ob Sie alle Pflichtfelder ausgefüllt haben.

| My SupplyOn > Logistik und Finanzen > Lieferavis erstellen |                           |                                    |                       |                  |                                 | Interaktive Touren                              | Kontakt   @ Hilfe für diese Seite   Drucken |               |
|------------------------------------------------------------|---------------------------|------------------------------------|-----------------------|------------------|---------------------------------|-------------------------------------------------|---------------------------------------------|---------------|
| <b>O</b> Daten wurden erfolgreich validiert                |                           |                                    |                       |                  |                                 |                                                 |                                             |               |
| 830<br>ASN Nr. / Liefersch. Nr.                            |                           | Lieferavis Datum                   | 11.05.21              | 四                | Transportavis Nr.               |                                                 | Transportavis Status:                       | Neu           |
| Org.-Name (Kunde):                                         | Siemens Drasov (ARE 5368) | Empfangsort:                       | 800_4400 / SIEMENS AG |                  | Abladestelle (WE):              | Frame PO no delivery                            |                                             |               |
| Lieferavis Positionen auswählen                            |                           | Zusatzinformationen erfassen       | Anhänge verwalten     |                  | Lieferavis abschließen          |                                                 |                                             |               |
| Generell                                                   |                           |                                    |                       |                  |                                 |                                                 |                                             |               |
| Verladestelle:                                             | SiemensTestDE01           | $\mathbf{v}$                       |                       | Zustellung an:   |                                 | <b>SIEMENS AG</b>                               |                                             |               |
| Abholadresse                                               |                           | DE - 10115 Berlin - Sellerstreet 1 |                       | Anlieferadresse: |                                 | DE - 90441 Nürnberg -<br>Vogetweiherstraße 1-15 |                                             |               |
| Abholdatum/-Zeit                                           | 11.05.21 10:20            | B                                  |                       |                  | Geplantes Ankunftsdatum/-zeit:  | B<br>21.05.21 10:20                             |                                             |               |
| Incoterms Code:                                            |                           | DAP - Geliefert benannter Orl v    |                       |                  | Ladungsnummer:                  | 123456                                          |                                             |               |
| <b>Incoterm Text:</b>                                      | Nürnberg, Inkl. VP        |                                    |                       |                  | Volumen (gesamte Ladung):       |                                                 | 0 <sup>th</sup>                             |               |
| Versandart                                                 | <b>LKW</b>                | $\checkmark$                       |                       |                  | Ladelänge (gesamte Ladung):     |                                                 | Lademeter                                   |               |
| <b>Transportmittel:</b>                                    |                           | $\overline{\mathbf{v}}$            |                       | Gefahrgut:       |                                 | Nein                                            |                                             |               |
| Tracking ID:                                               |                           |                                    |                       |                  | Bruttogewicht (gesamte Ladung): | 240 kg                                          |                                             |               |
| Spediteur:                                                 |                           | [Eingabe Spediteursadresse]        |                       |                  | Nettogewicht (gesamte Ladung):  | 240 kg                                          |                                             |               |
| Hinweis (für den Spediteur):                               |                           |                                    |                       | Transportkosten  |                                 |                                                 |                                             |               |
| <b>Schließen</b><br><b>Entwurf speichern</b>               | Validieren                |                                    |                       |                  |                                 |                                                 | Drucken -                                   | <b>Senden</b> |

Abbildung: **Lieferavis erstellen: Lieferavis abschließen – Validieren** 

16. Wenn Sie auf **Drucken** klicken, steht Ihnen eine Auswahl an Druckoptionen zur Verfügung.

Bei einer einstufigen Verpackung können Sie ein Etikett für die Versandeinheit und alle anderen Dokumente drucken, mit Ausnahme des Verpackungsetiketts.

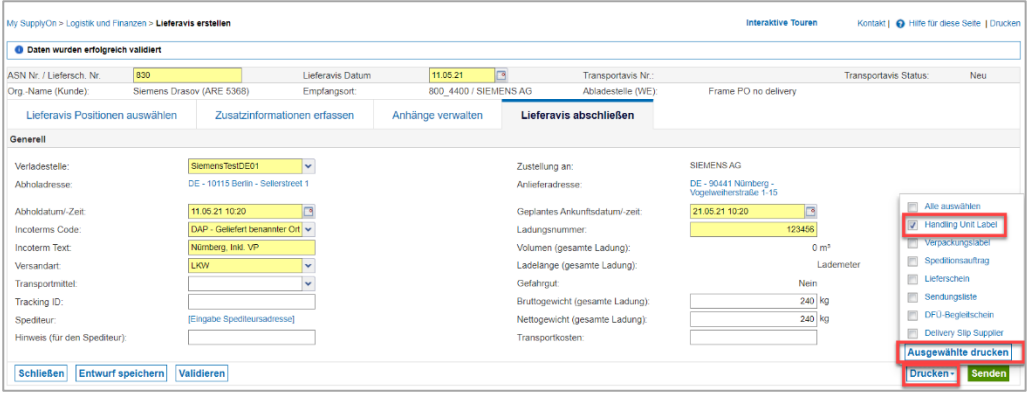

Abbildung: **Lieferavis erstellen: Handling Unit Etikette drucken**

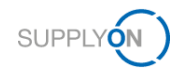

17. **Senden** Sie das Lieferavis an den Kunden.

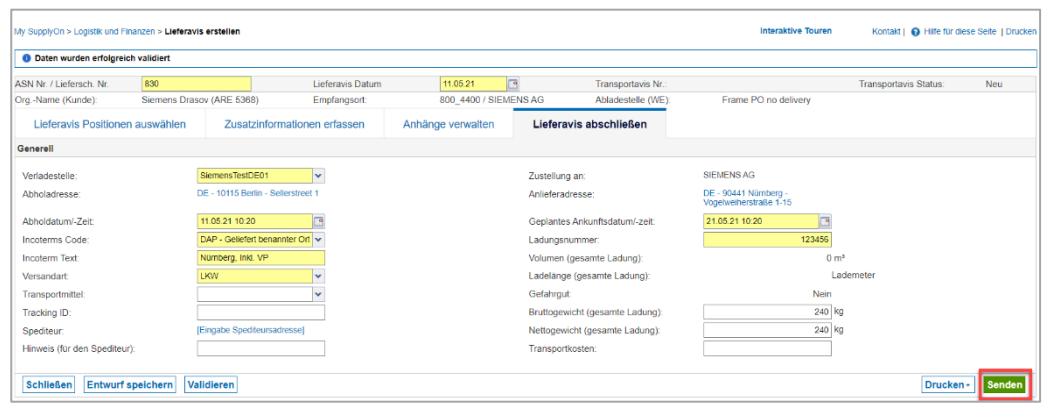

Abbildung: **Lieferavis erstellen: Lieferavis abschließen – Senden**

### <span id="page-13-0"></span>**4.3 Ein Lieferavis mit Details zur zweistufigen Verpackung erstellen**

Der Kunde benötigt Angaben zur Innen- und Umverpackung. Daher sollten Sie Details für beide Verpackungen definieren. Die zweistufige Verpackung kann z. B. aus mehreren Kartons bestehen, in den Sie Ihre Waren verpacken, und dann aus einer Europalette, auf die Sie Ihre Kartons stellen.

Bei zweistufigen Verpackungen werden Etiketten sowohl für die Innen- als auch die Umverpackung gedruckt.

Auf dem Reiter **Lieferavis Positionen auswählen** sind alle Pflichtfelder (gelb markiert) vorausgefüllt.

1. Um die Details für die Innenverpackung zu definieren, klicken Sie in der Spalte **Packm. Details** auf **Details.**

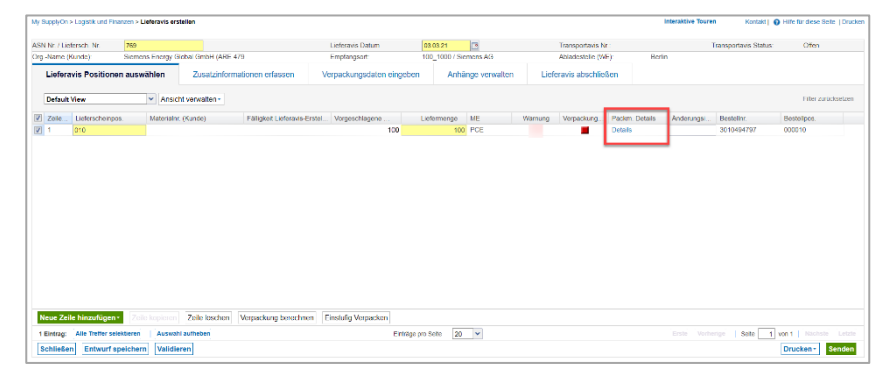

Abbildung: **Lieferavis erstellen:** Reiter **Lieferavis Positionen auswählen**

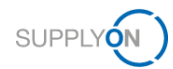

2. Füllen Sie alle Angaben zum Packmittel aus.

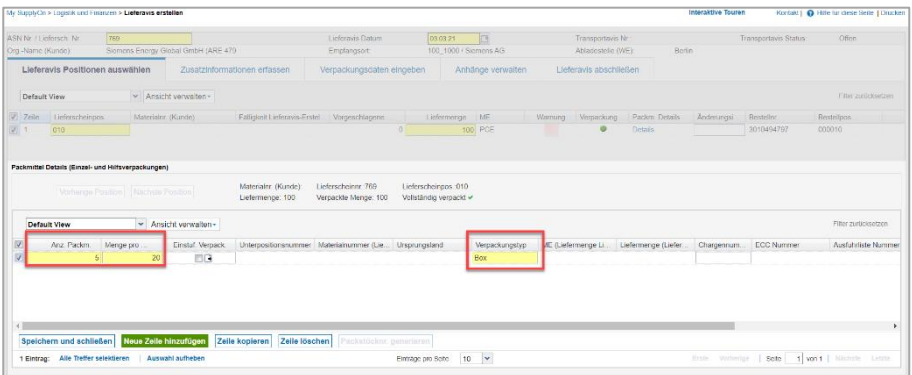

Abbildung: **Lieferavis erstellen: Packmittel Details (Einzel- und Hilfsverpackungen)**

3. Sobald Sie in die Spalte **Verpackungstyp** klicken, öffnet sich ein Dropdown-Menü.

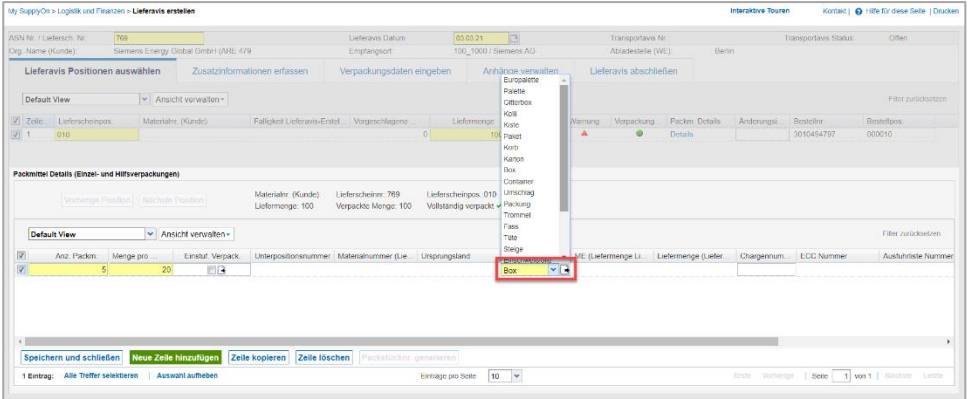

Abbildung: **Lieferavis erstellen: Packmittel Details (Einzel- und Hilfsverpackungen) –** Verpackungsmaterial auswählen

- 4. Wählen Sie das entsprechende Packmittel aus.
- 5. Klicken Sie dann auf **Speichern und schließen.**

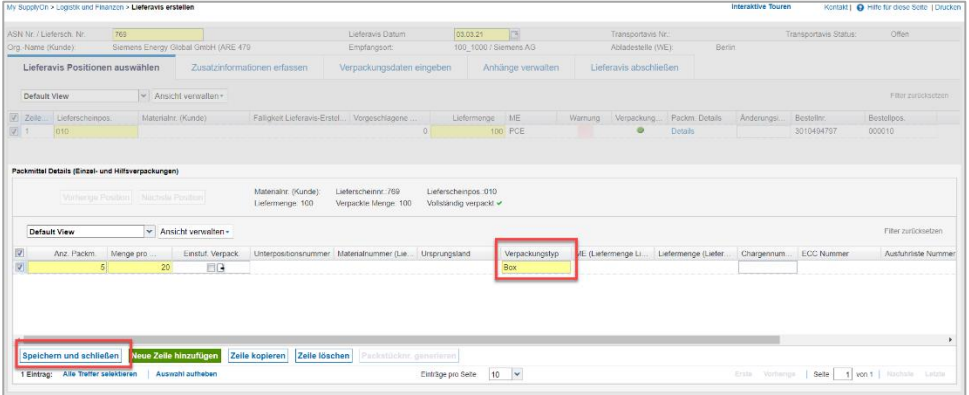

Abbildung: **Lieferavis erstellen: Packmittel Details (Einzel- und Hilfsverpackungen)** 

Wenn alle Angaben zur Innenverpackung korrekt eingegeben wurden, wird der Status in grün angezeigt.

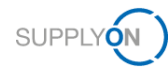

|                         |                          | My SupplyOn > Logistik und Finanzen > Lieferavis erstellen |                                     |                              |                                              |          |                       |                   |                    |                        | Interaktive Touren |                         | Kontakt   @ Hife für diese Seite   Drücken |                    |
|-------------------------|--------------------------|------------------------------------------------------------|-------------------------------------|------------------------------|----------------------------------------------|----------|-----------------------|-------------------|--------------------|------------------------|--------------------|-------------------------|--------------------------------------------|--------------------|
|                         | ASN Nr. / Liefersch. Nr. | 769                                                        |                                     |                              | Lieferavis Datum                             | 03.03.21 | $\sqrt{a}$            |                   | Transportavis Nr.: |                        |                    | Transportavis Status:   |                                            | Offen              |
|                         | Org -Name (Kunde):       |                                                            | Siemens Energy Global GmbH (ARE 479 |                              | Empfangsort:                                 |          | 100_1000 / Siemens AG |                   | Abladestelle (WE): |                        | Berlin             |                         |                                            |                    |
|                         |                          | Lieferavis Positionen auswählen                            |                                     | Zusatzinformationen erfassen | Verpackungsdaten eingeben                    |          |                       | Anhänge verwalten |                    | Lieferavis abschließen |                    |                         |                                            |                    |
|                         | <b>Default View</b>      |                                                            | MAnsicht verwalten -                |                              |                                              |          |                       |                   |                    |                        |                    |                         |                                            | Fiter zurücksetzen |
| V Zeile                 | Lieferscheinpos.         |                                                            | Materialnr. (Kunde)                 |                              | Fälligkeit Lieferavis-Erstel Vorgeschlagene. |          | Liefermenge           | ME                | Warnung            | Verpackung.            | Packm. Details     | Anderungsi              | Bestellnr.                                 | Best               |
| $\overline{\mathbf{v}}$ | 010                      |                                                            |                                     |                              |                                              | 100      | 100                   | PCE               |                    | œ                      | Details            |                         | 3010494797                                 | 0000               |
|                         |                          |                                                            |                                     |                              |                                              |          |                       |                   |                    |                        |                    |                         |                                            |                    |
|                         | Neue Zeile hinzufügen -  | Zaila konisma                                              | Zeile löschen                       | Verpackung berechnen         | Einstufig Verpacken                          |          |                       |                   |                    |                        |                    |                         |                                            |                    |
| 1 Eintrag:              | Alle Treffer selektieren |                                                            | Auswahl aufheben                    |                              | Einträge pro Selle                           | 20       | $\checkmark$          |                   |                    |                        | Erste<br>Vorherige | Seite<br>$\overline{1}$ | von 1 Nächste                              | Letzin             |
| <b>Schließen</b>        |                          | Entwurf speichern                                          | Validieren                          |                              |                                              |          |                       |                   |                    |                        |                    |                         | Drucken -                                  | <b>Senden</b>      |

Abbildung: **Lieferavis erstellen:** Reiter **Lieferavis Positionen auswählen**

6. Wenn Sie auf **Zusatzinformationen erfassen** klicken, sehen Sie, ob Sie auch hier etwas ausfüllen müssen.

| My SupplyOn > Logistik und Finanzen > Lieferavis erstellen |                          |                                     |                              |                      |                           |                          |                        | <b>Interaktive Touren</b> |                    |                       | Kontakt   @ Hilfe für diese Seite   Drucken |
|------------------------------------------------------------|--------------------------|-------------------------------------|------------------------------|----------------------|---------------------------|--------------------------|------------------------|---------------------------|--------------------|-----------------------|---------------------------------------------|
| ASN Nr. / Liefersch, Nr.                                   | 769                      |                                     |                              | Lieferavis Datum     | 03.03.21                  | $\overline{\phantom{a}}$ | Transportavis Nr.:     |                           |                    | Transportavis Status: | Offen                                       |
| Org.-Name (Kunde):                                         |                          | Siemens Energy Global GmbH (ARF 479 |                              | Empfangsort:         |                           | 100_1000 / Siemens AG    | Abladestelle (WE):     | Berlin                    |                    |                       |                                             |
| Lieferavis Positionen auswählen                            |                          |                                     | Zusatzinformationen erfassen |                      | Verpackungsdaten eingeben | Anhänge verwalten        | Lieferavis abschließen |                           |                    |                       |                                             |
| <b>Default View</b>                                        |                          | Manufacture Ansicht verwalten       |                              |                      |                           |                          |                        |                           |                    |                       | Filter zurücksetzen                         |
| Materialnr. (Kunde)<br>Zeile                               |                          | Liefermenge ME                      |                              | <b>UN Gefahrcode</b> | Ursprungsland             | <b>Hinweis</b>           |                        | Rechnungsnr.              |                    | Rechnungsdatum        |                                             |
|                                                            |                          |                                     | 100 PCE                      |                      |                           |                          |                        |                           |                    |                       |                                             |
|                                                            |                          |                                     |                              |                      |                           |                          |                        |                           |                    |                       |                                             |
| 1 Eintrag:                                                 |                          |                                     |                              | Eintrage pro Seite   | $ 20 \times$              |                          |                        | Ersto                     | Seite<br>Vorherige |                       | 1 von 1   Nächste<br>Letzte                 |
| <b>Schließen</b>                                           | <b>Entwurf speichern</b> | Validieren                          |                              |                      |                           |                          |                        |                           |                    |                       | <b>Senden</b><br>Drucken-                   |

Abbildung: **Lieferavis erstellen:** Reiter **Zusatzinformationen erfassen**

Da der Kunde Details zur Innen- und Umverpackung wissen möchte, wird der Reiter **Verpackungsdaten eingeben** angezeigt.

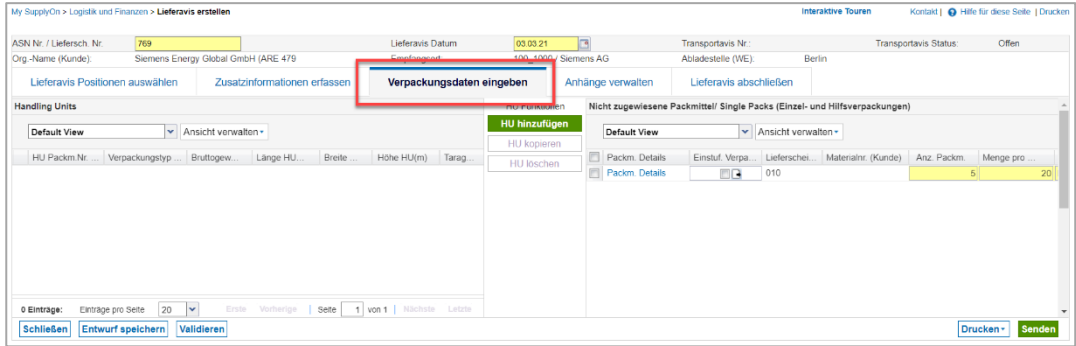

Abbildung: **Lieferavis erstellen: Packmittel einer HU zuweisen**

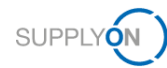

7. Beginnen Sie mit dem Anlegen der Versandeinheit (Handling Unit).

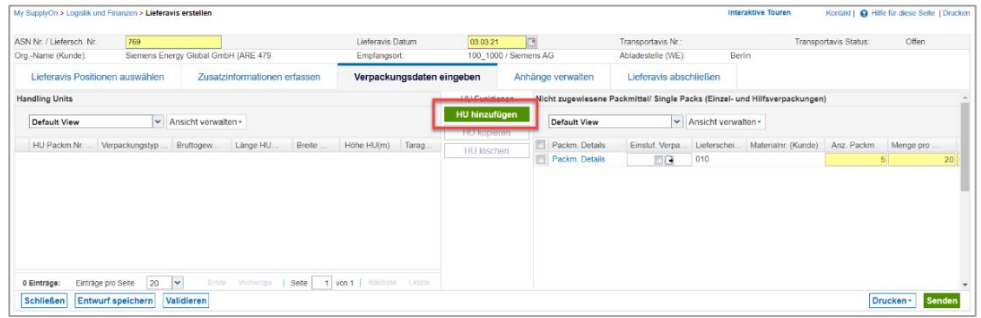

Abbildung: **Lieferavis erstellen: Verpackungsdaten eingeben – HU erstellen**

- 8. Füllen Sie die Pflichtfelder aus.
- 9. Wenn Sie in die Spalte **Verpackungstyp** klicken, öffnet sich ein Dropdown-Menü.

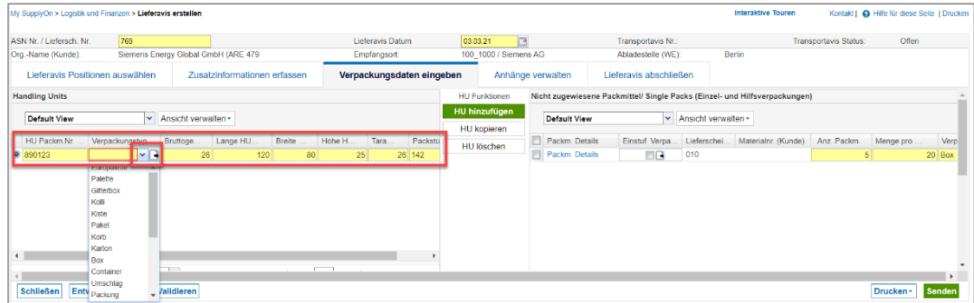

Abbildung: **Lieferavis erstellen: Verpackungsdaten eingeben** – Dropdown-Menü **Verpackungstyp** Handling Unit

10. Im nächsten Schritt weisen Sie die Kartons den entsprechenden Paletten zu.

Hierbei gibt es verschiedene Szenarien:

- Alle Kartons passen auf eine Palette (weiter mit Schritt 11).
- ✓ Die Packmittel (Kartons) müssen aufgeteilt werden, da nicht alle Kartons auf eine Palette passen.

Zum Aufteilen wählen Sie die Zeile aus, klicken Sie auf **Aufteilen** und legen Sie die Anzahl der **Einzelverpackungen fest, die getrennt werden sollen.**

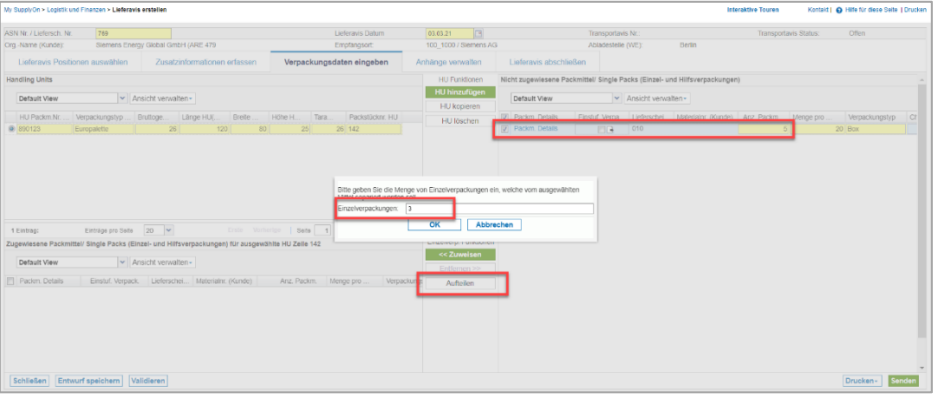

Abbildung: **Lieferavis erstellen: Verpackungsdaten eingeben –** Packmittel aufteilen

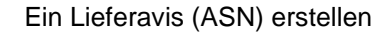

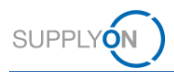

- 11. Weisen Sie die drei Kisten einer Palette zu. Dies kann per Drag & Drop geschehen oder durch Auswahl einer Zeile.
- 12. Klicken Sie anschließend auf **Zuweisen.**

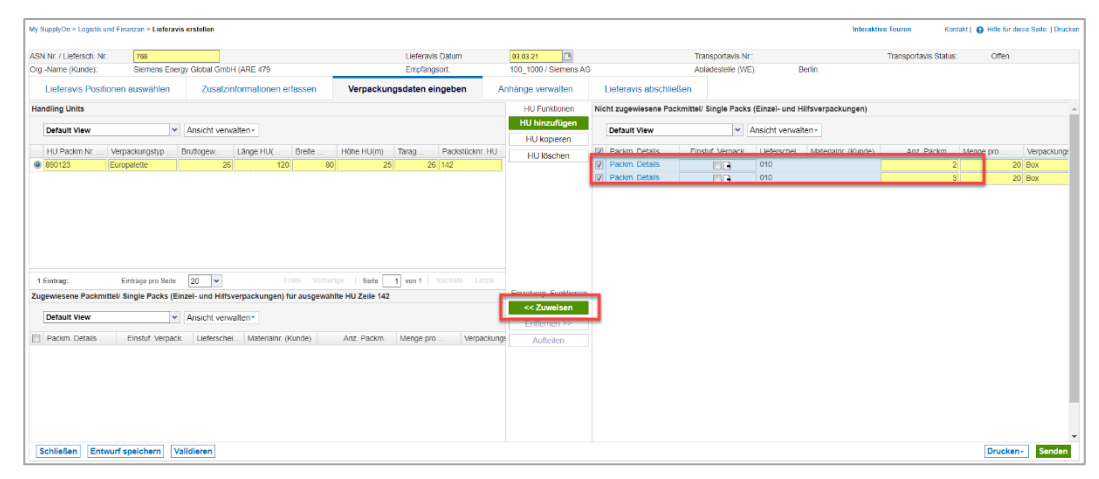

Abbildung: **Lieferavis erstellen: Verpackungsdaten eingeben** – Packmittel einer HU zuordnen

Die drei Kartons werden der Palette zugewiesen.

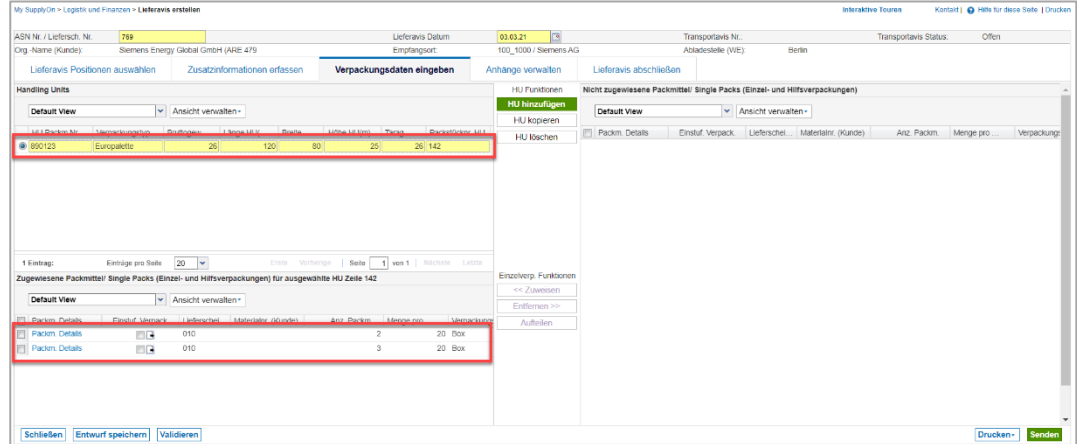

Abbildung: **Lieferavis erstellen: Verpackungsdaten eingeben** – Packmittel der ausgewählten HU zugeordnet

**Hinweis:** Für Profile zu einstufigen und zweistufigen Verpackungen wird empfohlen, Verpackungsstammdaten zu pflegen. Auf diese Weise werden die Angaben zur Verpackung einfach automatisch ausgefüllt, wenn Sie auf **Verpackung berechnen** klicken. Die Schritte 1-5 und 7-12 sind dann nicht mehr erforderlich. In der [Mediathek](https://service.supplyon.com/ml/) finden Sie ein Video-Tutorial zum Thema Verpackungsstammdaten für WebEDI. Dazu geben Sie im Suchfeld bitte das Stichwort **Verpackungsprozess** oder **WebEDI** ein.

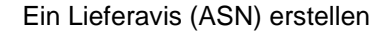

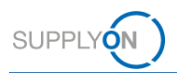

- 13. Wenn Sie einen Anhang hochladen möchten, öffnen Sie den Reiter **Anhänge verwalten.** Die Verfügbarkeit dieser Funktion hängt von der Kundenbeziehung ab. Falls sie nicht unterstützt wird, wird der Bildschirm ausgeblendet.
- 14. Fügen Sie die Dateien entweder **per Drag & Drop** hinzu oder klicken Sie auf **Hochladen.**

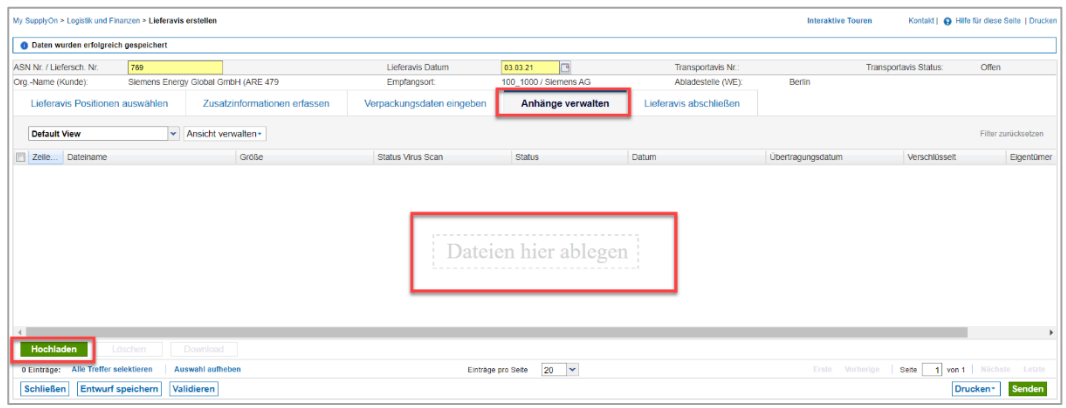

Abbildung: **Lieferavis erstellen:** Reiter **Anhänge verwalten**

#### 15. Klicken Sie auf **Lieferavis abschließen**.

Hier sehen Sie, dass einige Felder vorausgefüllt sind, andere Felder aber von Ihnen ausgefüllt werden müssen. Dies kann je nach Kundenstandort unterschiedlich sein.

- 16. In diesem Beispiel informieren Sie Ihren Kunden über die **Versandart**
- 17. und das **geplante Ankunftsdatum/-zeit.**

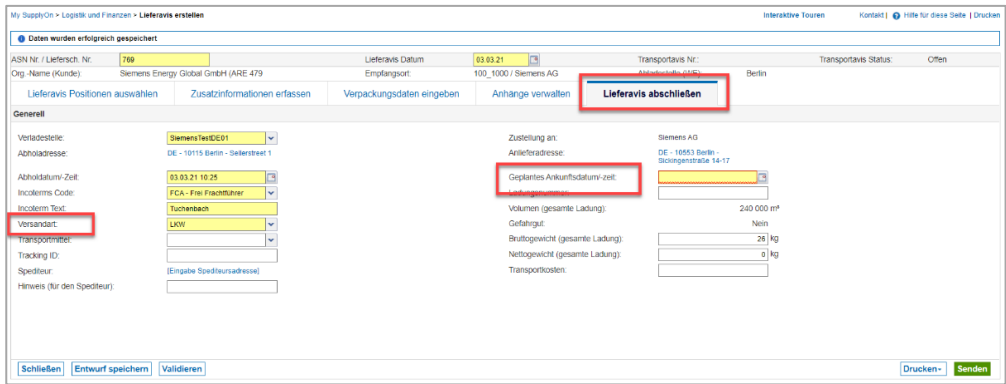

Abbildung: **Lieferavis erstellen: Lieferavis abschließen –** Pflichtfelder ausfüllen

18. Wenn Sie auf **Drucken** klicken, steht Ihnen eine Auswahl an Druckoptionen zur Verfügung.

In unserem Beispiel mit einer zweistufigen Verpackung können Sie fünf Verpackungsetiketten und ein Etikett für die Versandeinheit drucken. Alle anderen Dokumente können ebenfalls ausgedruckt werden.

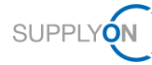

| <b>O</b> Daten wurden erfolgreich gespeichert |                                     |                            |                                    |                           |          |                                 |                        |                                            |                        |                       |                        |
|-----------------------------------------------|-------------------------------------|----------------------------|------------------------------------|---------------------------|----------|---------------------------------|------------------------|--------------------------------------------|------------------------|-----------------------|------------------------|
|                                               |                                     |                            |                                    |                           |          |                                 |                        |                                            |                        |                       |                        |
| ASN Nr. / Liefersch, Nr.                      | 769                                 |                            |                                    | Lieferavis Datum          | 03.03.21 | <b>ITA</b>                      |                        | Transportavis Nr.:                         |                        | Transportavis Status: | <b>Offen</b>           |
| Org.-Name (Kunde):                            | Siemens Energy Global GmbH (ARE 479 |                            |                                    | Empfangsort               |          | 100 1000 / Siemens AG           |                        | Abladestelle (WE):                         | Berlin                 |                       |                        |
| Lieferavis Positionen auswählen               |                                     |                            | Zusatzinformationen erfassen       | Verpackungsdaten eingeben |          | Anhänge verwalten               | Lieferavis abschließen |                                            |                        |                       |                        |
| Generell                                      |                                     |                            |                                    |                           |          |                                 |                        |                                            |                        |                       |                        |
| Verladestelle:                                |                                     | SiemensTestDE01            | $\checkmark$                       |                           |          | Zustellung an:                  |                        | Siemens AG                                 |                        |                       |                        |
| <b>Abholadresse:</b>                          |                                     |                            | DE - 10115 Berlin - Sellerstreet 1 |                           |          | Anlieferadresse:                |                        | DF - 10553 Rerlin<br>Sickingenstraße 14-17 |                        |                       |                        |
| Abholdatum/-Zeit                              |                                     | 03.03.21 10:25             | ఆ                                  |                           |          | Geolantes Ankunftsdatum/-zeit:  |                        | 05.03.21 10:25                             | <b>ra</b>              |                       |                        |
| <b>Incoterms Code:</b>                        |                                     | FCA - Frei Frachtführer    | $\checkmark$                       |                           |          | Ladungsnummer:                  |                        |                                            |                        |                       |                        |
| <b>Incoterm Text</b>                          |                                     | Tuchenbach                 |                                    |                           |          | Volumen (gesamte Ladung):       |                        |                                            | 240 000 m <sup>*</sup> |                       |                        |
| Versandart                                    |                                     | LKW                        | <b>M</b>                           |                           |          | Gefahrgut                       |                        |                                            | Nein                   |                       | Alle auswählen         |
| <b>Transportmittel:</b>                       |                                     |                            |                                    |                           |          | Bruttogewicht (gesamte Ladung): |                        |                                            | 26 kg                  |                       | V Handling Unit Label  |
| Tracking ID:                                  |                                     |                            |                                    |                           |          | Nettogewicht (gesamte Ladung):  |                        |                                            | $0$ kg                 |                       | Verpackungslabel       |
| Specifieur:                                   |                                     | [Eingabe Spedteursadresse] |                                    |                           |          | Transportkosten:                |                        |                                            |                        |                       | Specifionsauftrag      |
| Hinweis (für den Spediteur):                  |                                     |                            |                                    |                           |          |                                 |                        |                                            |                        |                       | Lieferschein           |
|                                               |                                     |                            |                                    |                           |          |                                 |                        |                                            |                        |                       | Sendungsliste          |
|                                               |                                     |                            |                                    |                           |          |                                 |                        |                                            |                        |                       | DFÜ-Begleitschein      |
|                                               |                                     |                            |                                    |                           |          |                                 |                        |                                            |                        |                       | Delivery Slip Supplier |
|                                               |                                     |                            |                                    |                           |          |                                 |                        |                                            |                        |                       | Ausgewählte drucken    |
| Entwurf speichern<br><b>Schließen</b>         |                                     | Validieren                 |                                    |                           |          |                                 |                        |                                            |                        |                       | Senden<br>Drucken-     |

Abbildung: **Lieferavis erstellen: Handling Unit Etikett und Etiketten für Verpackung drucken**

Wenn Sie auf **Drucken** klicken, validiert und speichert die Anwendung das Lieferavis automatisch. Alternativ können Sie auch manuell validieren, indem Sie auf die Schaltfläche **Validieren** klicken.

19. **Senden** Sie das Lieferavis an den Kunden.

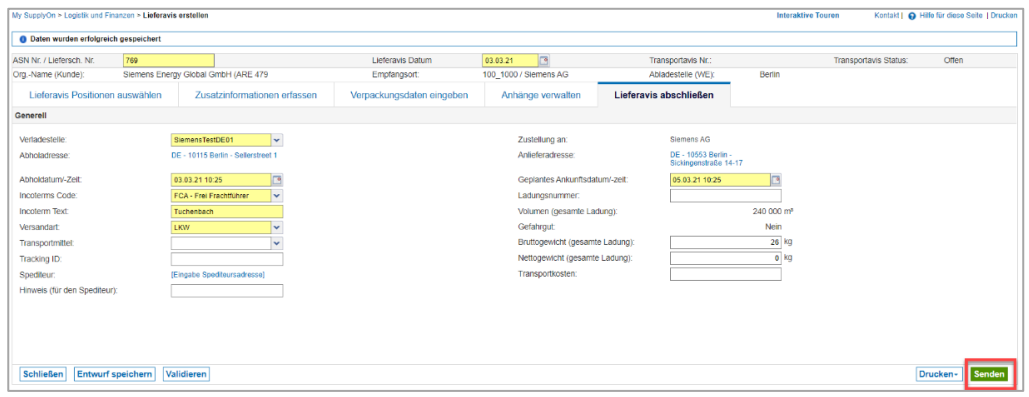

Abbildung: **Lieferavis erstellen: Lieferavis abschließen – Senden**

## <span id="page-19-0"></span>**5 So können Sie eine Lieferavis-Vorlage herunterladen und ein Lieferavis hochladen**

SupplyOn bietet die Möglichkeit, eine oder mehrere Lieferavise bequem per Daten-Upload im CSV- oder XML-Format hochzuladen. Voraussetzung ist, dass die CSV- oder XML-Datei bestimmte inhaltliche und formale Anforderungen erfüllt.

Weitere Informationen und Formatbeschreibungen finden Sie auf unserer Website:

[service.supplyon.com/asn/](https://service.supplyon.com/asn/)

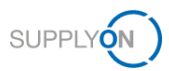

### <span id="page-20-0"></span>**6 Meine Ansicht konfigurieren**

Um Ihre Arbeit in SupplyOn zu erleichtern, haben Sie die Möglichkeit, persönliche Ansichten einzurichten. Dieses Beispiel zeigt den Bildschirm **Verpackungsdaten eingeben**. Hier haben Sie z. B. die Möglichkeit, drei verschiedene Ansichten einzurichten.

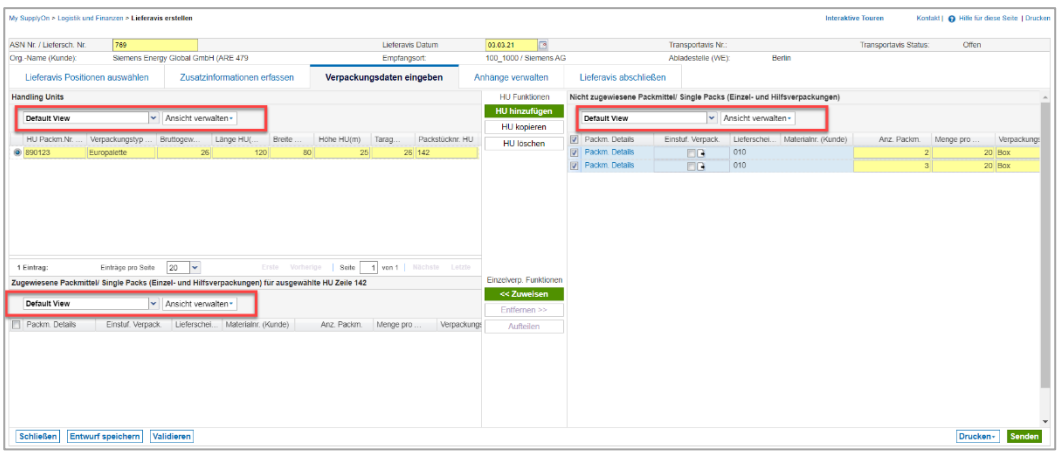

Abbildung: **Lieferavis erstellen:** Reiter **Verpackungsdaten eingeben** mit **Default View und Ansicht verwalten** 

Für Details zur Konfiguration eines Bildschirms öffnen Sie bitte die [Mediathek](https://service.supplyon.com/ml/) und geben im Suchfeld das Stichwort **Ansicht** ein.

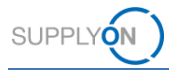

### <span id="page-21-0"></span>**7 So erstellen Sie eine prozessbasierte Warnung**

SupplyOn unterstützt Sie bei der Einhaltung der Logistik-KPIs. Wie [hier](#page-4-1) erklärt, sehen Sie Ihre aktuellen Aufgaben im Dashboard auf der Kachel **Lieferavis**. Zusätzlich können Sie eine individuelle E-Mail-Warnung für bestimmte Situationen einrichten. Dazu definieren Sie zunächst ein Suchprofil und legen dann die Häufigkeit der E-Mail-Warnungen fest.

Sie sind bereits bei SupplyOn angemeldet und das Dashboard wird angezeigt. Es gibt zwei Möglichkeiten, den Bildschirm **Übersicht Warnungen** zu öffnen:

- 1. Klicken Sie auf **Warnungen** und wählen Sie den Eintrag **Bedarfswarnungen.**
- 2. Oder klicken Sie in der Kachel **Warnungen** auf den Eintrag **Bedarfswarnungen.**

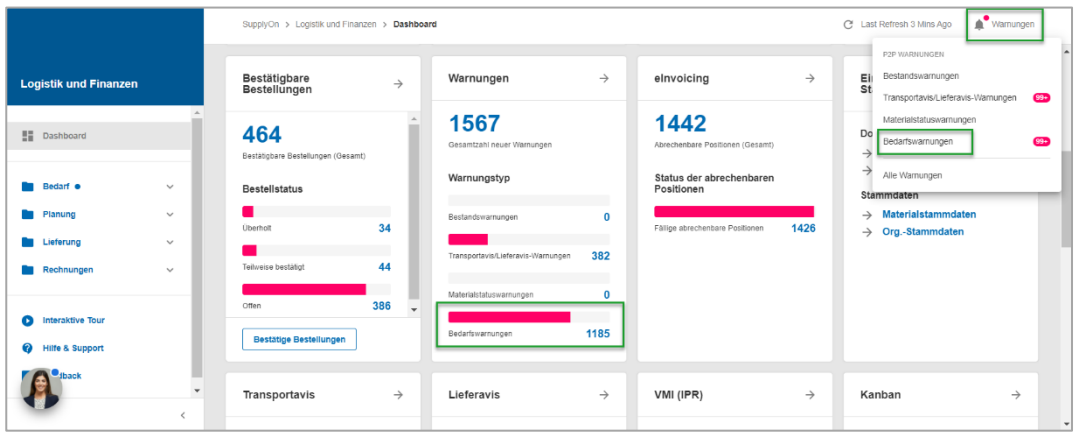

Abbildung: **Dashboard** mit **Kachel "Warnungen"** und **Schaltfläche "Warnungen" am oberen Bildschirmrand** 

Es werden alle Bedarfswarnungen angezeigt.

|                    |                       |                                                                |                   |                      |         |                      |                                       |                        |                                                 | Suche ausblenden            |  |  |
|--------------------|-----------------------|----------------------------------------------------------------|-------------------|----------------------|---------|----------------------|---------------------------------------|------------------------|-------------------------------------------------|-----------------------------|--|--|
| Deaktivierung      |                       | v Ist gleich (Auswahl Datum v                                  |                   |                      |         |                      | Zeile hinzufügen   Zeile löschen<br>m |                        | Meine Suchprofile<br><b>Default View</b>        | v Ansicht verwalten -       |  |  |
| Suche              | Zurücksetzen          |                                                                |                   |                      |         |                      |                                       |                        |                                                 | E-Mail-Benachrichtigung     |  |  |
|                    | Bestandswarnungen (0) | Transportavis/Lieferavis-Warnungen (382)<br>Materialstatus (0) |                   |                      |         |                      | Bedarfswarnungen (1185)               |                        |                                                 |                             |  |  |
| Default View       |                       | Musicht verwalten-                                             |                   |                      |         |                      |                                       |                        |                                                 | Filter zurücksetzen         |  |  |
| <b>Kunde</b>       | Werkscod              | Werksname Kunde                                                | Planer            | <b>Bestellnummer</b> | Bestell | <b>Dokumententvp</b> | Material                              | Material Beschr        | <b>Status</b>                                   | Abw. Meng., At<br>Kennz ab. |  |  |
| $\Box$ S IT6       | 730 2000              | Siemens Troisdorf                                              | Michael Moll      | 0045071303           | 00010   | Lieferavis           | 000000000000936637                    | FLANSCH TF Z2 BG       | Fallige Lieferung überfallig: Lieferavis-Erste  |                             |  |  |
| $S$ IT6            | 730, 2000             | Siemens Troisdorf                                              | Michael Moll      | 0045071322           | 00010   | Lieferavis           | 00000000000951186                     | RUND DIN EN 13601      | Fällige Lieferung überfällig: Lieferavis-Erste. |                             |  |  |
| $\Box$ S_IT6       | 300 2000              | Siemens Bamberg.                                               | Bernd Heic.       | 0003487656           | 00010   | Lieteravis           | 000000000021088801                    | ROHR GFK ID 340X       | Fallige Lieferung überfallig: Lieferavis-Erste  |                             |  |  |
| <b>S_T12</b>       | 210 0001              | Siemens Frankfurt                                              | EM MS W           | 0040067904           | 000010  | Lieferavis           | 000000009000247166                    | Stromwandler, Typ 4.   | Fällige Lieferung überfällig: Lieferavis-Erste. |                             |  |  |
| $\mathbb{R}$ S T12 | 210 0001              | Siemens Frankfurt                                              | EM MS W.          | 0040067904           | 000040  | Lieferavis           | 000000009000246474                    | CT 4MC4340 2500/5      | Fällige Lieferung überfällig: Lieferavis-Erste. |                             |  |  |
| <b>S_T12</b>       | 210 0001              | Siemens Frankfurt                                              | EM MS W           | 0040067904           | 000130  | Lieferavis           | 000000009000246490                    | CT 4MC4340 800/5A      | Fallige Lieferung überfallig: Lieferavis-Erste  |                             |  |  |
| <b>S.T12</b>       | $-210.0001$           | Siemens Frankfurt                                              | EM MS W.          | 0040067994           | 000110  | Lieferavis           | 000000009000246486                    | CT 4MC4390 200/5A      | Fällige Lieferung überfälle: Lieferasis-Erste   |                             |  |  |
|                    |                       | HAK USKICh FR                                                  | Δ <sub>CDDM</sub> |                      |         |                      | ASF 34CARING                          | <b>MAGALETTE-1</b>     |                                                 |                             |  |  |
| $S_1$ T12          | 210 0001              | Officers                                                       | $-44.4$           | 0040067904           | 000120  | Lieleru.             |                                       | $U1$ ma                | Lau Lieferung überfällig: Lieferavis-Erste.     |                             |  |  |
| S_13Q              | 931 0900              | Siemens Nürnberg                                               | Petra Gon.        | 1834482288-1         | 000010  | Lieferavis           | 6ES7953-8LF31-0AA0                    | S7 Micro Memory Ca.    | Fällige Lieferung überfällig: Lieferavis-Erste. |                             |  |  |
| <b>S_K55</b>       | 420 5500              | Siemens Stuttgart, D.                                          | Dominik S.        | 4502529090           | 000030  | Lieferavis           | 00000000000418966                     | SM 326, F-DO 8 X D.    | Fällige Lieferung überfallig: Lieferavis-Erste  |                             |  |  |
| $\mathbb{H}$ S IT6 | 730 2000              | Siemens Troisdorf                                              | Willi Grune.      | 0045071277           | 00010   | Lieferavis           | 00000000000929150                     | VBI FG KK 198X 159.    | Fällige Lieferung überfällig: Lieferavis-Erste. |                             |  |  |
| S KSQ              | 003 15                | Siemens Erlangen                                               | Taplan, Su.       | 0002877903           | 000030  | Lieferavis           | PM0A68G38K07                          | <b>DICHTUNGSSATZ</b>   | Fällige Lieferung überfällig: Lieferavis-Erste. |                             |  |  |
| $F = 0$            | 009.45                | <b>Dinmond Edgenore</b>                                        | CUMBER 2          | nononness            | nonnen  | Linforman            | 000000000050970999                    | Mahal A LI/OHLIPSI III | Ehlige Listenge überfalle: Listenue Erste       |                             |  |  |

Abbildung: **Übersicht Warnungen**

Legen Sie ein Suchprofil fest, um eine rechtzeitige Lieferung zu gewährleisten. Die **erweiterte Suche** wird angezeigt. Legen Sie fest, dass Sie nur Warnungen für noch nicht erstellte Lieferavise sehen möchten.

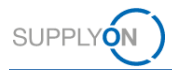

- 3. **Fügen** Sie eine **Zeile hinzu**,
- 4. wählen Sie **Status Bestätigung**
- 5. und legen Sie als Kriterium **Lieferavis-Erstellung überfällig** fest.
- 6. Klicken Sie auf **Suche**, um Ihr Profil zu testen

| Deaktivierung<br><b>Status Bestatound</b><br>Suche     Zurucksetzen                                              |           | v Ist gleich (Auswahl Datum v<br>$\times$ ist | Meine Suchprofile<br><b>Default View</b><br>E-Mail-Benachrichtigung |               | v Ansicht verwalten - |                      |                    |                      |        |                                                   |                        |                     |
|----------------------------------------------------------------------------------------------------|-----------|-----------------------------------------------|---------------------------------------------------------------------|---------------|-----------------------|----------------------|--------------------|----------------------|--------|---------------------------------------------------|------------------------|---------------------|
| Bedarfswarnungen (1179)<br>Transportavis/Lieferavis-Warnungen (0)<br>Bestandswarnungen (0)<br>Materialstatus (0) |           |                                               |                                                                     |               |                       |                      |                    |                      |        |                                                   |                        |                     |
| Default View                                                                                                    |           | Manufacture Manufacture                       |                                                                     |               |                       |                      |                    |                      |        |                                                   |                        | Filter zurücksetzen |
| m<br>Kunde                                                                                                    | Werkscod. | Werksname Kunde                               | Planer                                                              | Bestellnummer | Bestell               | <b>Dokumententvo</b> | Material           | Material Beschr      | Status |                                                   | Kennz. ab Abw. Meng At |                     |
| $\Box$ S_IT6                                                                                                    | 730 2000  | Siemens Troisdorf                             | Michael Moll                                                        | 0045071303    | 00010                 | Lieteravis           | 000000000000936637 | FLANSCH TE Z2 BG     |        | Fallice Lieferung überfällic: Lieferavis-Erste    |                        |                     |
| $\Box$ S_IT6                                                                                                    | 730 2000  | Siemens Troisdorf                             | Michael Moll                                                        | 0045071322    | 00010                 | <b>Lieferavis</b>    | 00000000000951186  | RUND DIN EN 13601    |        | Fällige Lieferung überfällig: Lieferavis-Erste    |                        |                     |
| $\Box$ S IT6                                                                                                    | 300 2000  | Siemens Bamberg,                              | Bernd Helc                                                          | 0003487656    | 00010                 | <b>Lieteravis</b>    | 000000000021088801 | ROHR GFK ID 340X     |        | Fallige Lieferung überfällig: Lieferavis-Erste    |                        |                     |
| <b>同 S T12</b>                                                                                                   | 210 0001  | Siemens Frankfurt                             | EM MS W                                                             | 0040067904    | 000010                | I inferavis          | 000000009000247166 | Stromwandler, Typ 4  |        | Fällige Lieferung überfällig: Lieferavis-Erste    |                        |                     |
| $\mathbb{R}$ S T <sub>12</sub>                                                                                   | 210 0001  | Siemens Frankfurt                             | EM MS W.                                                            | 0040067904    | 000040                | Lieferavis           | 000000009000246474 | CT 4MC4340 2500/5    |        | Fällige Lieferung überfällig: Lieferavis-Erste.   |                        |                     |
| <b>FI</b> S T <sub>12</sub>                                                                                      | 210 0001  | <b>Siemens Frankfurt</b>                      | <b>EM MS W.</b>                                                     | 0040067904    | 000130                | Lieferavis           | 000000009000246490 | CT 4MC4340 800/5A    |        | Fällige Lieferung überfällig: Lieferavis-Erste.   |                        |                     |
| <b>FI</b> S T12                                                                                                  | 210 0001  | Siemens Frankfurt                             | EM MS W.                                                            | 0040067904    | 000110                | Lieferavis           | 00000009000246486  | CT 4MC4390 200/5A    |        | Fällige Lieferung überfällig: Lieferavis-Erste.   |                        |                     |
| $\mathbb{R}$ S CF1                                                                                               | 090 1000  | <b>Flender Illkirch, FR</b>                   | Amaud Gr.                                                           | 2611201178    | 000010                | Lieferavis           | A5E34618294        | APPRO GALETTE-1      |        | Fällige Lieferung überfällig: Lieferavis-Erste.   |                        |                     |
| S T12                                                                                                    | 210 0001  | Siemens Frankfurt                             | EM MS W.                                                            | 0040067904    | 000120                | Lieferavis           | 000000009000246489 | CT 4MC4390 800/5A    |        | Fällige Lieferung überfällig: Lieferavis-Erste.   |                        |                     |
| <b>S</b> 13Q                                                                                                    | 931 0900  | Siemens Nürnberg.                             | Petra Gon.                                                          | 1834482288-1  | 000010                | Lieferavis           | 6ES7953-8LF31-0AA0 | S7 Micro Memory Ca., |        | Fallige Lieferung überfällig: Lieferavis-Erste    |                        |                     |
| <b>S K55</b>                                                                                                    | 420 5500  | Siemens Stuttgart, D                          | Dominik S.                                                          | 4502529090    | 000030                | Lieferavis           | 00000000000418966  | SM 326, F-DO 8 X D   |        | Fällige Lieferung überfällig: Lieferavis-Erste.   |                        |                     |
| $\Box$ S_IT6                                                                                                    | 730 2000  | Siemens Troisdorf                             | Will Grune                                                          | 0045071277    | 00010                 | Lieferavis           | 000000000000929150 | VBI FG KK 198X 159   |        | Fallige Lieferung überfallig: Lieferavis-Erste    |                        |                     |
| <b>Elle</b> <i>ven</i>                                                                                           | 002.45    | <b>Qlamane</b> Erfannan                       | Tanlan Cu                                                           | 0002077902    | 000030                | 1 loformule          | DIADACOGROVITY     | DICUTLIMORRATZ       |        | Chillina Liafan inn Gharffillin: Liafaravie Creta |                        |                     |

Abbildung: **Übersicht Warnungen mit Suchkriterien** 

Speichern Sie das Suchprofil, um es jederzeit wiederverwenden zu können.

- 7. Geben Sie dem Profil einen Namen,
- 8. öffnen Sie das **Dropdown-Menü** neben **Ansicht verwalten**
- 9. und wählen Sie **Neu anlegen.**

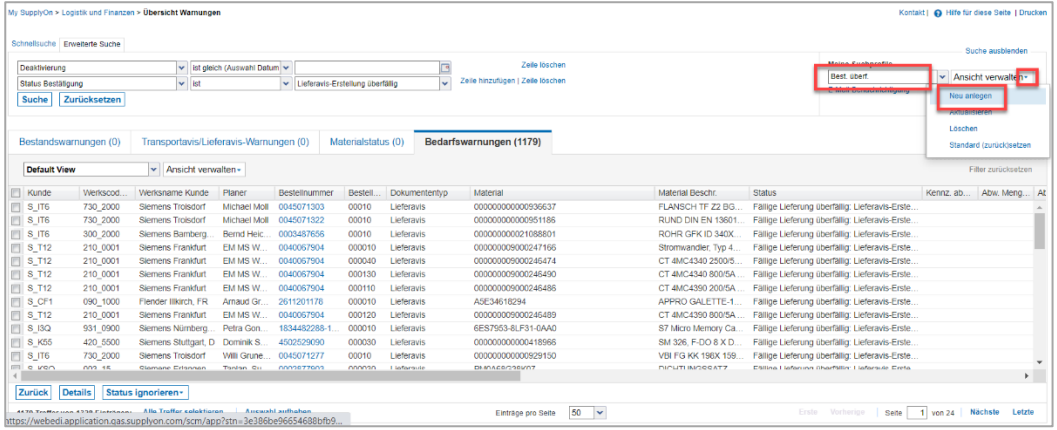

Abbildung: **Übersicht Warnungen** mit definierten **Suchkriterien** und Name für **Suchprofil**

10. Klicken Sie auf **E-Mail-Benachrichtigung.**

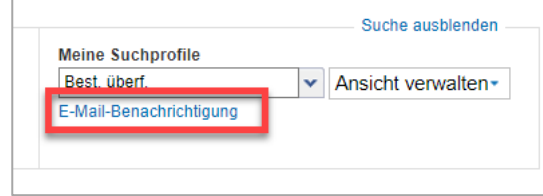

Abbildung: **Übersicht Warnungen mit Suchprofil** 

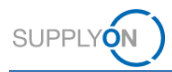

Das soeben erstellte Suchprofil ist bereits ausgewählt.

- 11. Setzen Sie das Häkchen bei **Aktiv**
- 12. und legen Sie die **Häufigkeit** für die zukünftigen E-Mail-Benachrichtigungen fest.
- 13. **Speichern** Sie Ihre Eingaben.

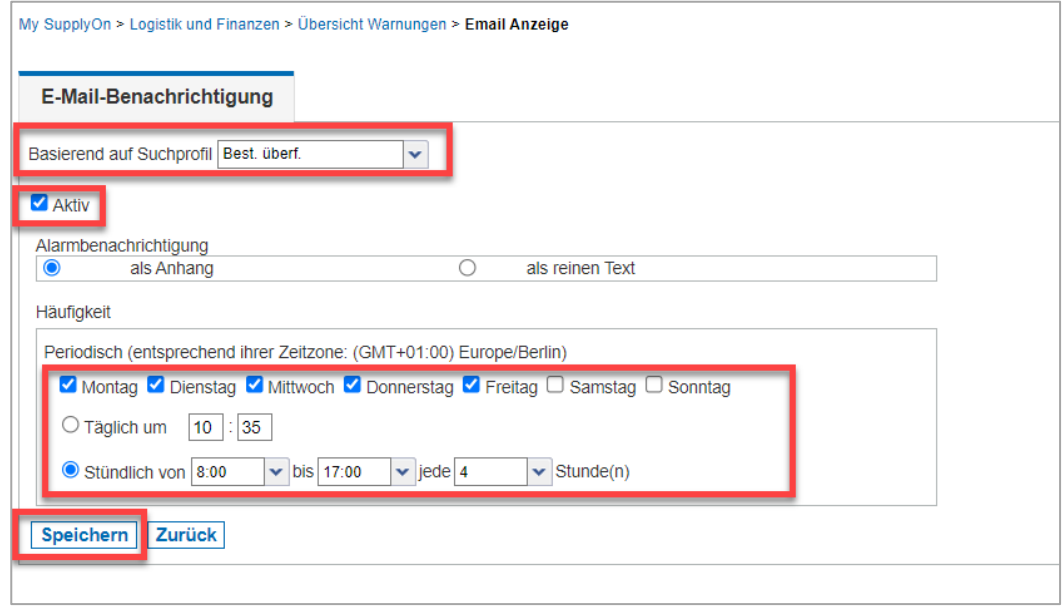

Abbildung: **Einstellungen für E-Mail-Benachrichtigungen** für definiertes **Suchprofil** 

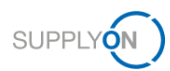

### <span id="page-24-0"></span>**8 Rollen und Rechte**

Der SupplyOn Unternehmens-Administrator ist berechtigt, neue Benutzer/-innen anzulegen oder bereits bestehenden Benutzer/-innen Rollen zuzuweisen.

Für die Nutzung des WebEDI-Lieferavis-Prozesses wird der folgende Verantwortungsbereich benötigt: **Versand, Wareneingang, Lagerverwaltung**.

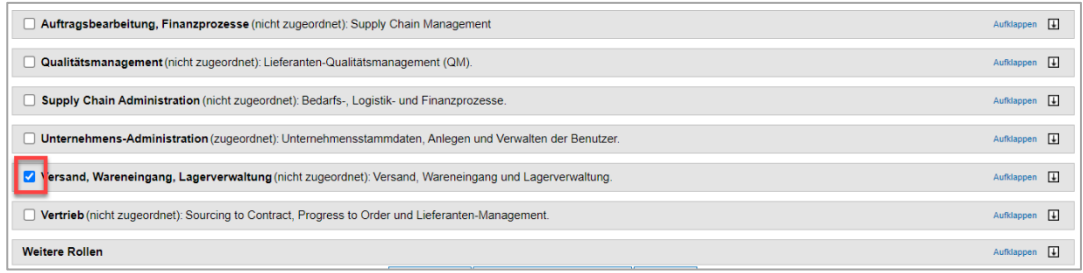

Abbildung: **Benutzerverwaltung; Benutzer** und **Zuständigkeitsbereiche bearbeiten** 

Wenn Sie auf **Weitere Informationen** klicken, wird die folgende Hilfeseite angezeigt. Hier sehen Sie, welche Aufgaben Benutzer/-innen mit diesem Verantwortungsbereich ausführen können.

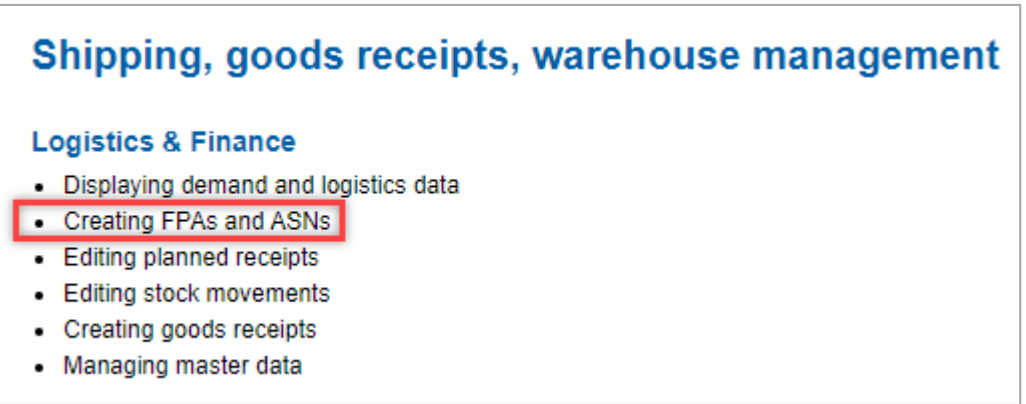

Abbildung: **Hilfeseite** mit Erklärung für den Verantwortungsbereich **Versand, Wareneingang, Lagerverwaltung**